# **Electronic Captive Application Process Quick Review User Guide**

The purpose of this Quick Review User's Guide is to provide **Local CIS User** an abbreviated instruction guide for processing an electronic captive course request. Please note captive requests require both an electronic submission along with hard copy application with original signatures. See Overview in this guide.

For the full version of complete step-by-step instructions see the *[NCCCS CIS Training/User](http://www.nccommunitycolleges.edu/Training/CIS_Training/CISTrainingHomePage.html)  [Support](http://www.nccommunitycolleges.edu/Training/CIS_Training/CISTrainingHomePage.html)* web page on the NCCCS website.

For assistance to access the CIS SO server system see Access and Set up below.

# *#1 CAPTIVE POLICY, FORMS, AND SET-UP*

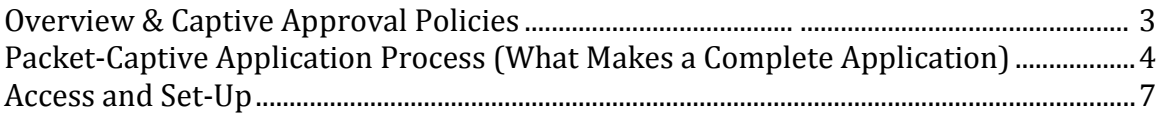

# *#2 COLLEGE USERS: COURSE REQUEST*

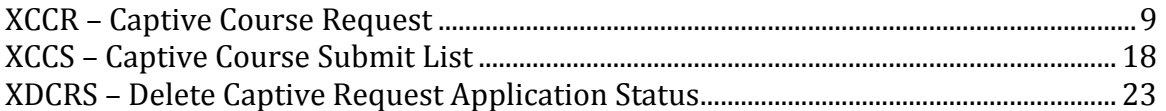

# *#3 INQUIRY FORMS AND REPORTS*

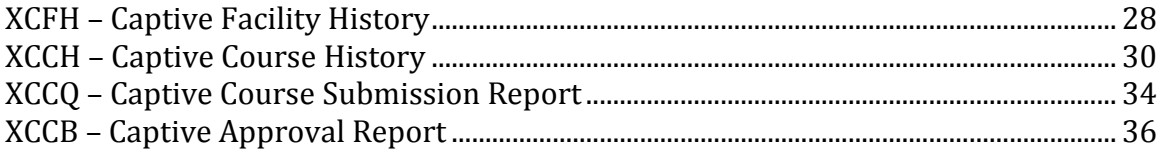

*#1*

*CAPTIVE POLICY, FORMS AND SET-UP*

### CAPTIVE APPROVAL - POLICIES

Below are the policies that govern the captive approval process.

#### **General Statute 115D-5(c)**

No course of instruction shall be offered by any community college at State expense or partial State expense to any captive or co-opted group of students, as defined by the State Board of Community Colleges, without prior approval of the State Board of Community Colleges. Approval by the State Board of Community Colleges shall be presumed to constitute approval of both the course and the group served by that institution. The State Board of Community Colleges may delegate to the President the power to make an initial approval, with final approval to be made by the State Board of Community Colleges. A course taught without such approval will not yield any full-time equivalent students, as defined by the State Board of Community Colleges.

### **NC Administrative Code, Chapter 23 02E .0403**

(a) A college shall obtain State Board approval prior to providing instruction to students who are classified captive or co-opted. Captive or co-opted groups of students are defined as inmates in a correctional facility; clients of sheltered workshops, domiciliary care facilities, nursing facilities, mental retardation centers; substance abuse rehabilitation centers; and in-patients of psychiatric hospitals. Approval by the State Board of Community Colleges shall constitute approval of the curriculum program or occupational extension course(s) and the group to be served by the college.

(b) Instruction to captive or co-opted groups may be approved when the State Board determines that the proposed instruction for the group is not a function of the requesting agency, and the instruction is within the purpose of the community college.

(c) Instruction to captive or co-opted groups may be approved in the form of curriculum programs or courses and occupational extension courses. State Board of Community Colleges (SBCC) approved curricula for captive or co-opted groups shall include changes in programs of study and SBCC approved occupational extension course modifications. Physical education or work experience may not be a part of a curriculum program in a correctional setting.

(d) Policies governing student enrollment in curriculum programs or courses and occupational extension courses shall be consistent with general college policies.

To assist colleges with the implementation of these policies, the System Office issued a numbered memo--- CC08-067 Course Approval Process – Captive and Co-opted Groups. This memo contained the official CE Captive Request Form, instructions for submission of the application packet, Frequently Asked Questions, and a copy of the Department of Corrections Feasibility Form.

### CAPTIVE APPLICATION PROCESS

Below are the instructions for submission of the application packet to the System Office:

Step 1.**Complete all required documents in captive application packet**. Required documents include: CE Captive Request Form, course plan/outline, and if applicable, a Department of Correction's Feasibility and Implementation Plan. These documents combined will be referred to as the application packet. Check the completeness and accuracy of information contained on all required documents. Incomplete and/or incorrect data may slow the process of entering the data in the electronic CE Captive Request form in the System Office CIS/Datatel system. Many of the required forms require signatures from both the college and captive facility staff. The captive approval submission cannot be completed and submitted to the System Office until these signatures have been obtained.

#### Step 2.**Enter captive information in the new created forms in the System Office CIS**. Detailed instructions for this process are contained in the body of this document.

#### Step 3.**Submit the Application Packet to the System Office**

Colleges should submit **two complete application packets**, with original signatures on each, to the name and address below.

> State Director, Continuing Education North Carolina Community College System 5003 Mail Service Center Raleigh, NC 27699-5003

A complete application packet consists of the following documents: 1) CE Captive Request Form, 2) course plan/outline, and if applicable, 3) DOC Feasibility and Implementation Plan form. Colleges should allow adequate time for course approval process. A typical timeframe is two to three months, so plan accordingly. The State Board typically does not meet in June or December.

#### Step 4.**Process Captive Course Request**

Once the two paper copies of the captive course request is received from the college, System Office staff reviews the application to ensure accuracy and appropriateness. Once approved one set of the applications is sent to the Division of Prisons along with their feasibility study for their review.

Once review and approval is complete from both agencies the application is then prepared for NCCCS State Board approval.

### Step 5.**Notify College of Approval Status**

An official letter signed by the NCCCS president will be mailed to the college noting final approval of their request.

An email notification is also generated to the contact upon updating the status of the electronic application.

# CAPTIVE FORMS – WORKFLOW

There are 14 forms associated with the Computer Information System (CIS) Captive Approval process. Below is the workflow for data entry.

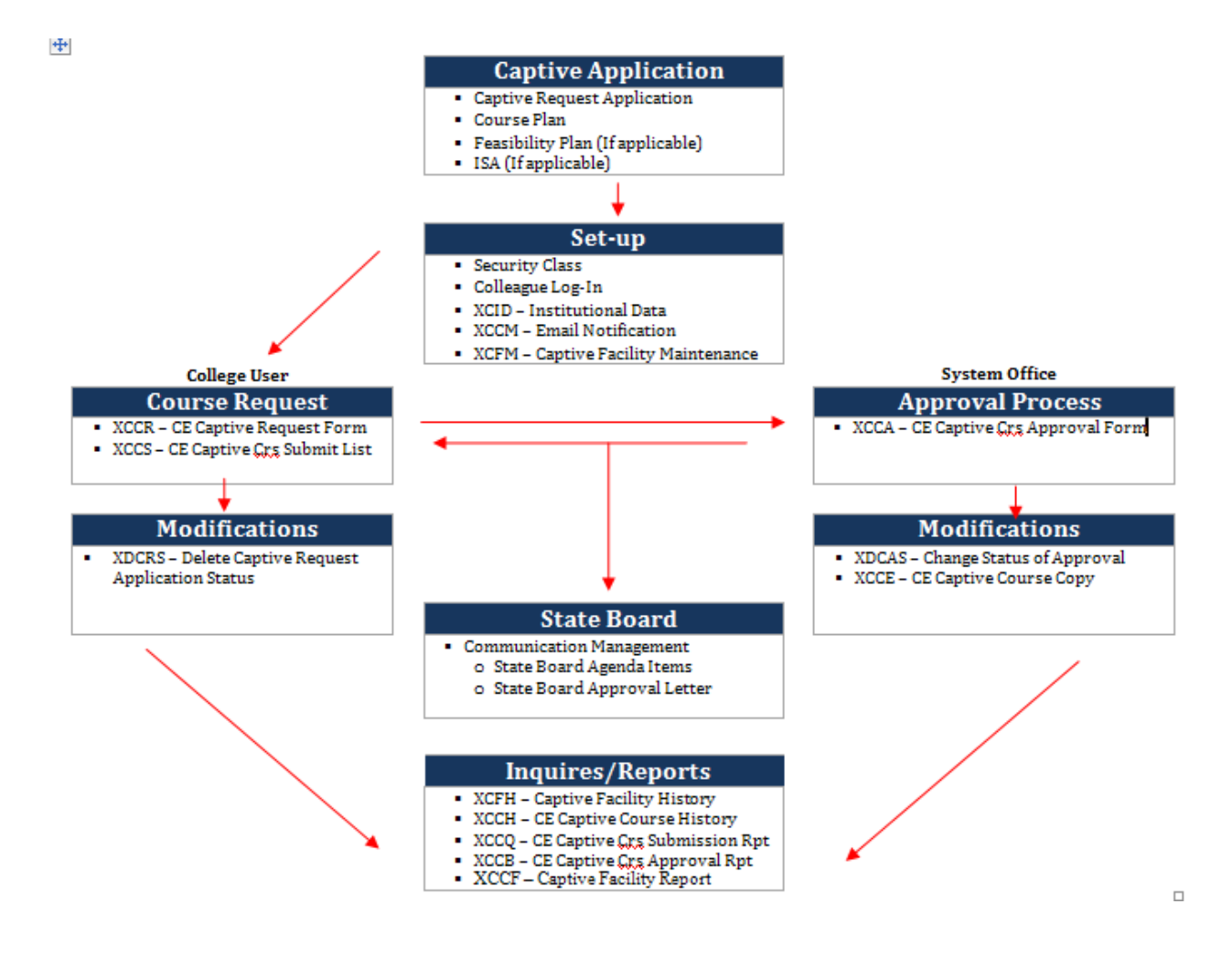

# ACCESS AND SET-UP

There are two processes that must be addressed before local college users can begin the electronic submission of the captive application process. They are 1.) security class, and 2.) Colleague log-in Access.

### SECURITY CLASS

Below are the instructions for security access for local users and System Office staff.

### LOCAL USER

Users at local colleges must obtain access to the System Office server in order to access the new captive course request forms. To enter contact information for email notifications, the user must have an NAE record in colleague PERSON file.

#### **User Request Form:**

**[http://www.nccommunitycolleges.edu/Systems/projects/systems/external-id](http://www.nccommunitycolleges.edu/Systems/projects/systems/external-id-req.htm)[req.htm](http://www.nccommunitycolleges.edu/Systems/projects/systems/external-id-req.htm)**

**NOTE: Access to the System Office server is restricted to the forms accessible in this manual.**

*#2*

*COLLEGE USER:*

*COURSE REQUEST*

# CE CAPTIVE COURSE REQUEST (XCCR)

#### OVERVIEW

This form is accessible from the ST menu and allows the **Local CIS User** to create a Captive Course Request record for a Continuing Education course. System Office staff has access to this form, but the data fields are inquiry only.

A unique record ID is assigned to every application entered into the CIS Captive Approval system. This ID allows the user to refer to their specific request on various forms as needed.

Type "XCCR" in the quick access window and then click Go.

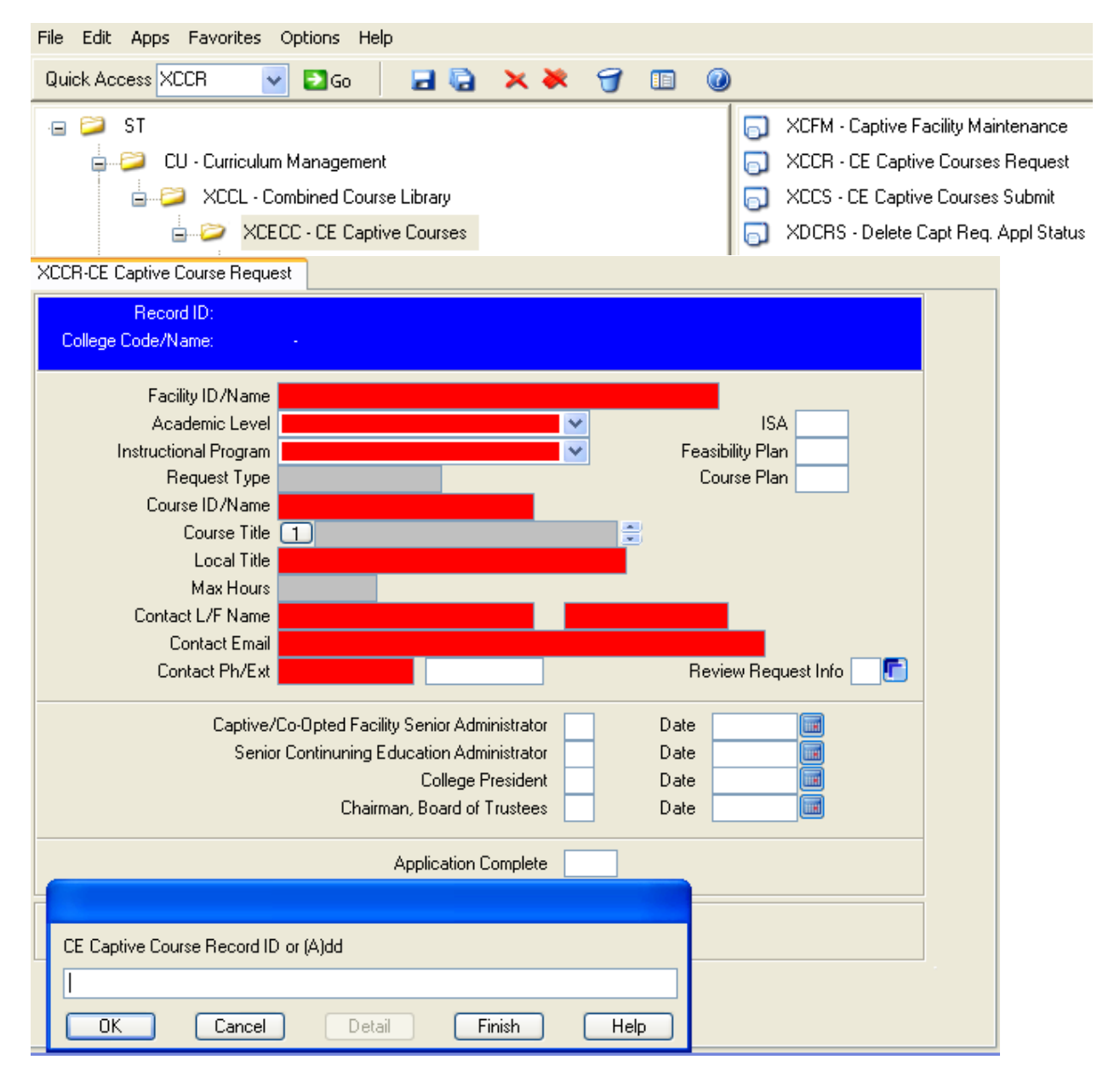

Type an "A" in the prompt box and then click **OK**.

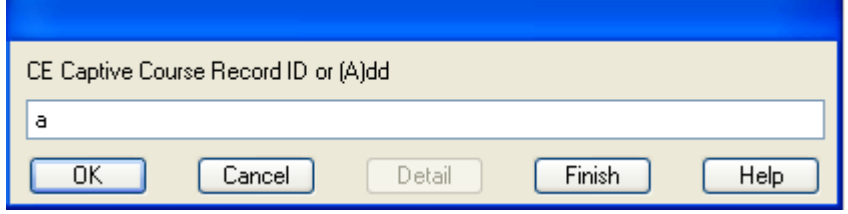

### XCCR FORM DETAILS

The CE Captive Request form has four parts: Header Block, Captive Course Request Section, Signature Section, and Application Complete Section.

Below are the field names and descriptions of a new captive request record.

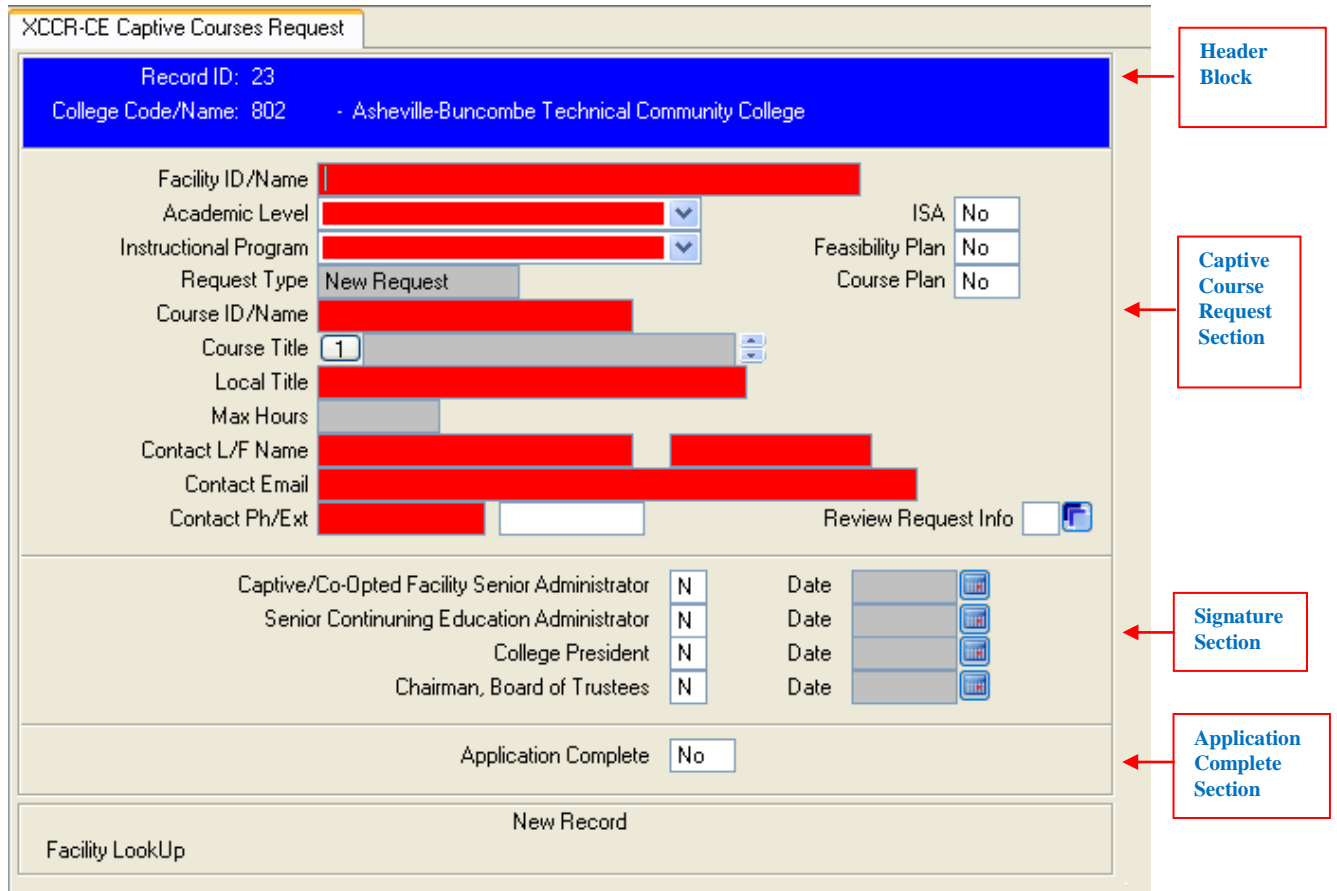

### THE HEADER BLOCK

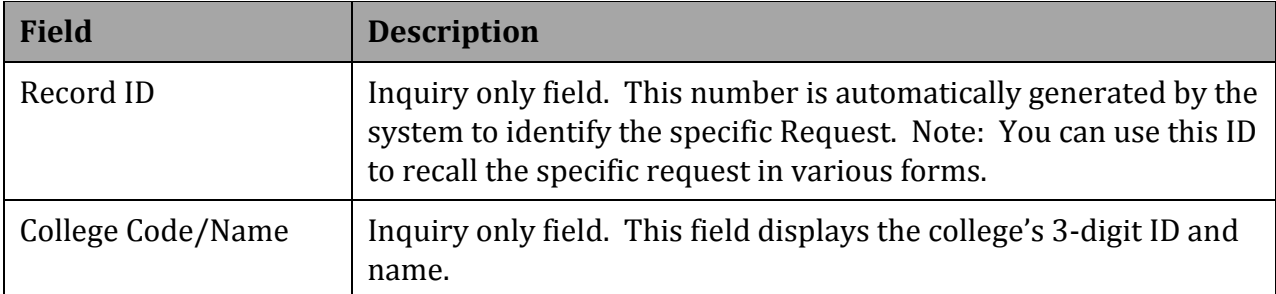

#### THE CAPTIVE COURSE REQUEST SECTION

This section contains the data fields related to the facility, course information, and college contact information. Below is a description of each data field and the instructions for data entry.

**Processing Notes:** The user may save and close the form before the application is complete.

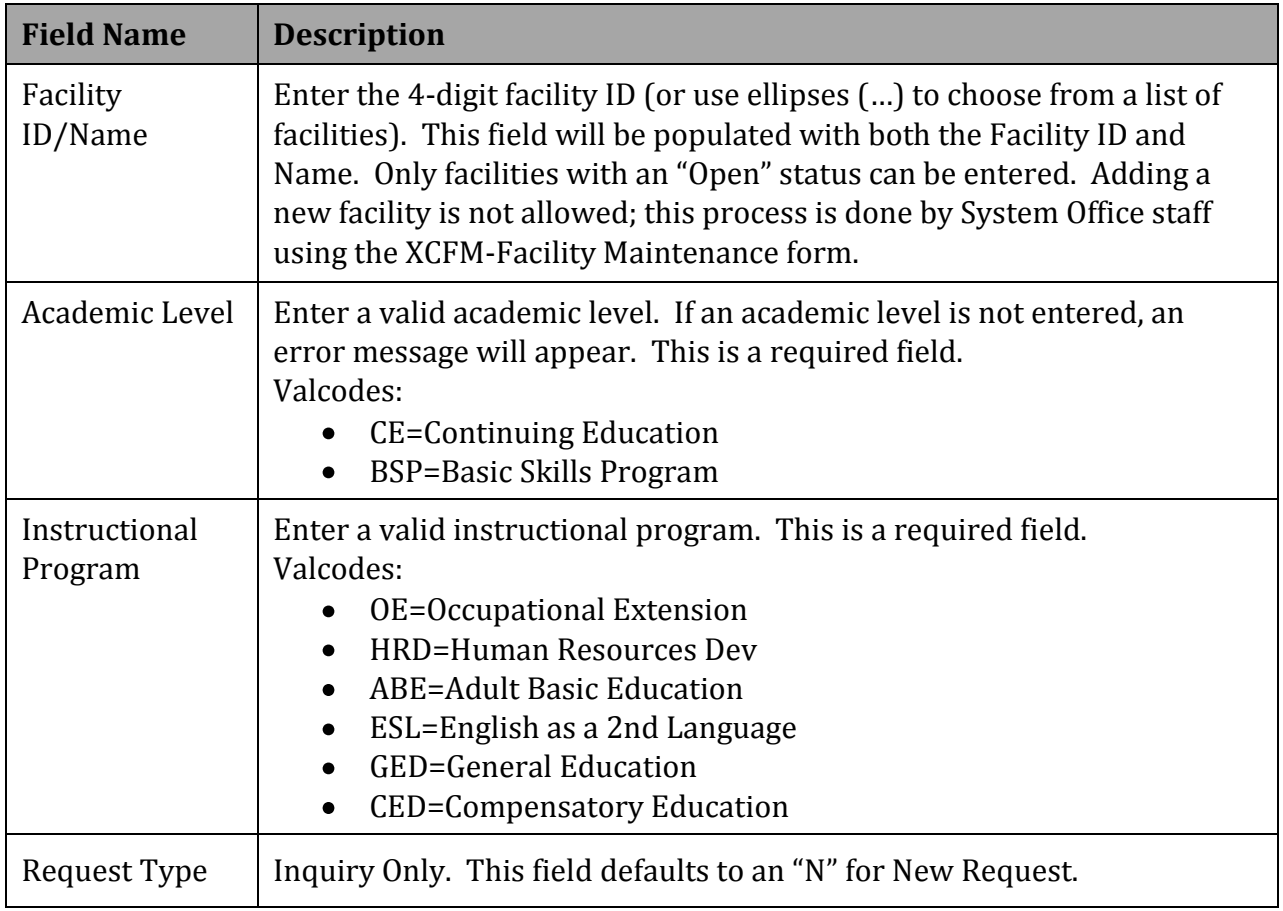

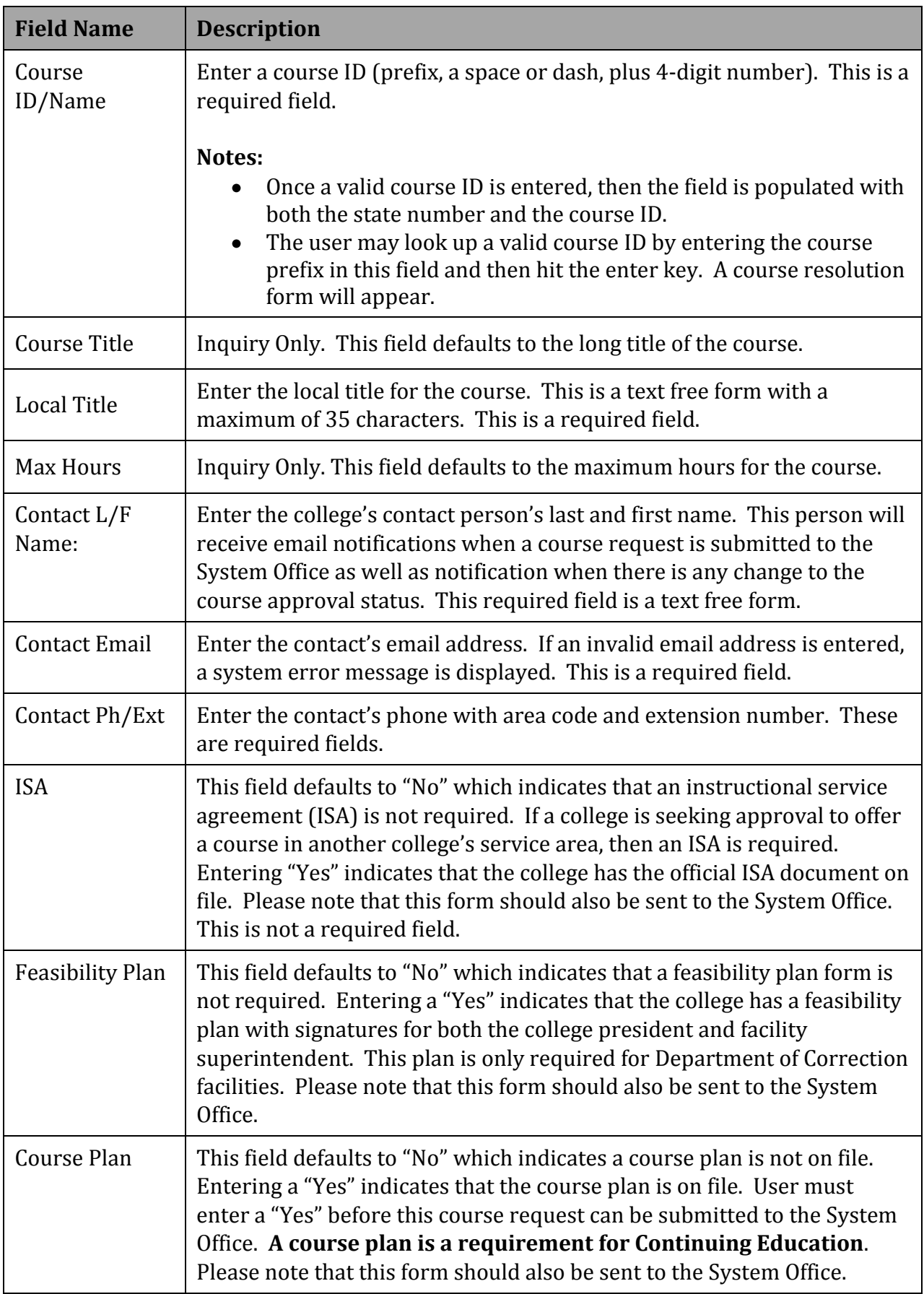

г

and the state of the

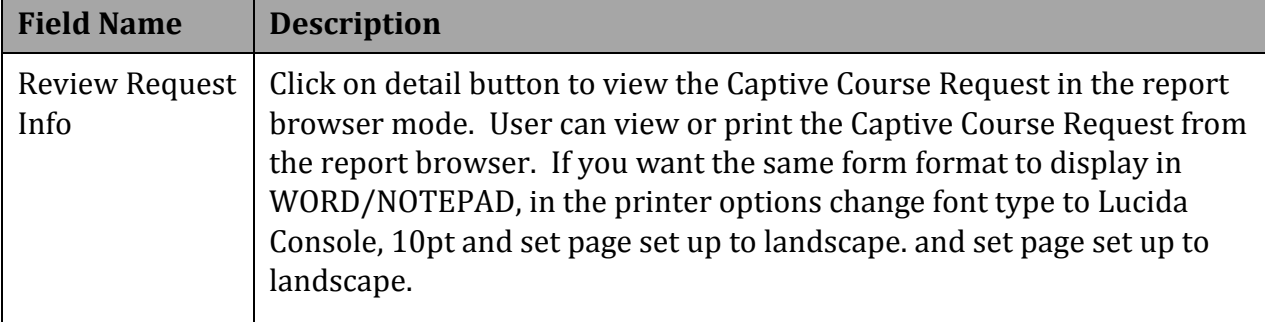

```
XCCS70 (XCCR)
             Continuing Education Captive Request Form
Record ID.......: 14
                                     Date Printed: 10/12/2010
College ID/Code.: REG -
Facility ID/Name: BUILDING3 - Building 3
Academic Level.........: CE
                                     ISA. . . . . . . . . . . . . . . . . . N
Instructional Program..: HRD
                                     Feasibility Plan...: N
Request Type..........: N
                                     Course Plan........: Y
Course ID.............: $15953
Course Name...........: ACC-3101
Course Title..........: Taxes for Small Business
Local Title...........: test 2
Max Hours.............: 29.00
Contact Last/First Name: Jose James
Contact Email........: mcdonaldt@nccommunitycolleges.edu
Contact Phone/Extension: 919-807-4000
Captive/Co-Opted Facility Senior Administrator: Y
                                    Date: 07/01/2010
Senior Continuing Education Administrator.....: Y
                                    Date: 07/01/2010
Application Complete...............: Y
Submitted Status.......: Y
Submitted Status Date..: 10/07/2010 09:54:44AM
Submitted By..........: Terrence McDonald
```
#### THE SIGNATURE SECTION

This section contains a list of the administrative positions that are required to sign off on the captive course application before a request is submitted to the System Office. The positions are Captive/Co-Opted Facility Senior Administrator, Senior Continuing Education Administrator, College President, and the Chairman of the Board of Trustees. The following instructions applied to each of the data fields in this section.

All signature fields default to an "N" which indicates that the college has not received approval from the appropriate administrator to submit the request to the System Office. The corresponding date field is inquiry only.

Signature fields are required when Application Complete field is set to "Y". If not entered, an error message will be displayed when user clicks on Save. Entering a "Y" indicates that the college has a signature on file indicating their approval. Once changed, the date field is populated with the current date.

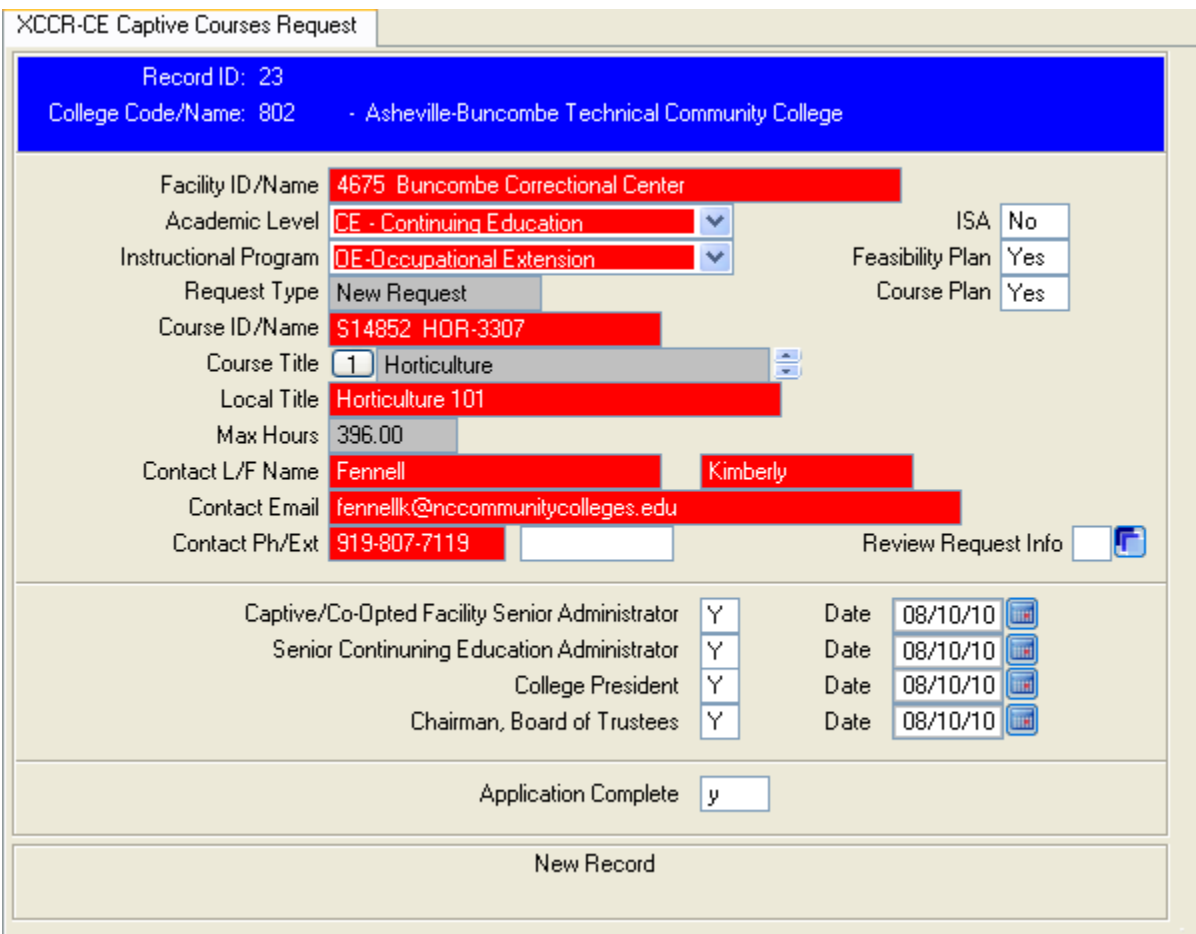

The user may modify the default date as long as it's not a future date.

#### APPLICATION COMPLETE SECTION

This section contains the data field called Application Complete that allows the user to submit a course request to the System Office. The field defaults to an "N" which indicates the request is not ready to send to the System Office. Entering a "Y" indicates that the application is complete and ready to submit.

### **Please note the following validations that occur with this section.**

- When the Application Complete field is set to "N", editing of all fields on the form is allowed except for inquiry fields.
- When the Application Complete field is set to "Y", editing fields on the form is not allowed.
- When the Application Complete field is set to "Y", existing Captive Course Request records will be inquiry only.
- If the Application Complete field equals "Y" all signatures are required.
- If the Application Complete field equals "Y" and the academic level is to equal "CE", a course plan is required.
- If the Captive Course Request is CE, Course Plan is needed. If not entered, an error message will be displayed when user clicks on Save.
- When modification is not allowed, the form will be displayed as inquiry only.
- For an existing record, the display of the form is inquiry when the application complete indicator equals "Y".

Once all information is entered, click the Save icon to continue

After entering all the necessary fields and hitting the Save icon the form shows as below.

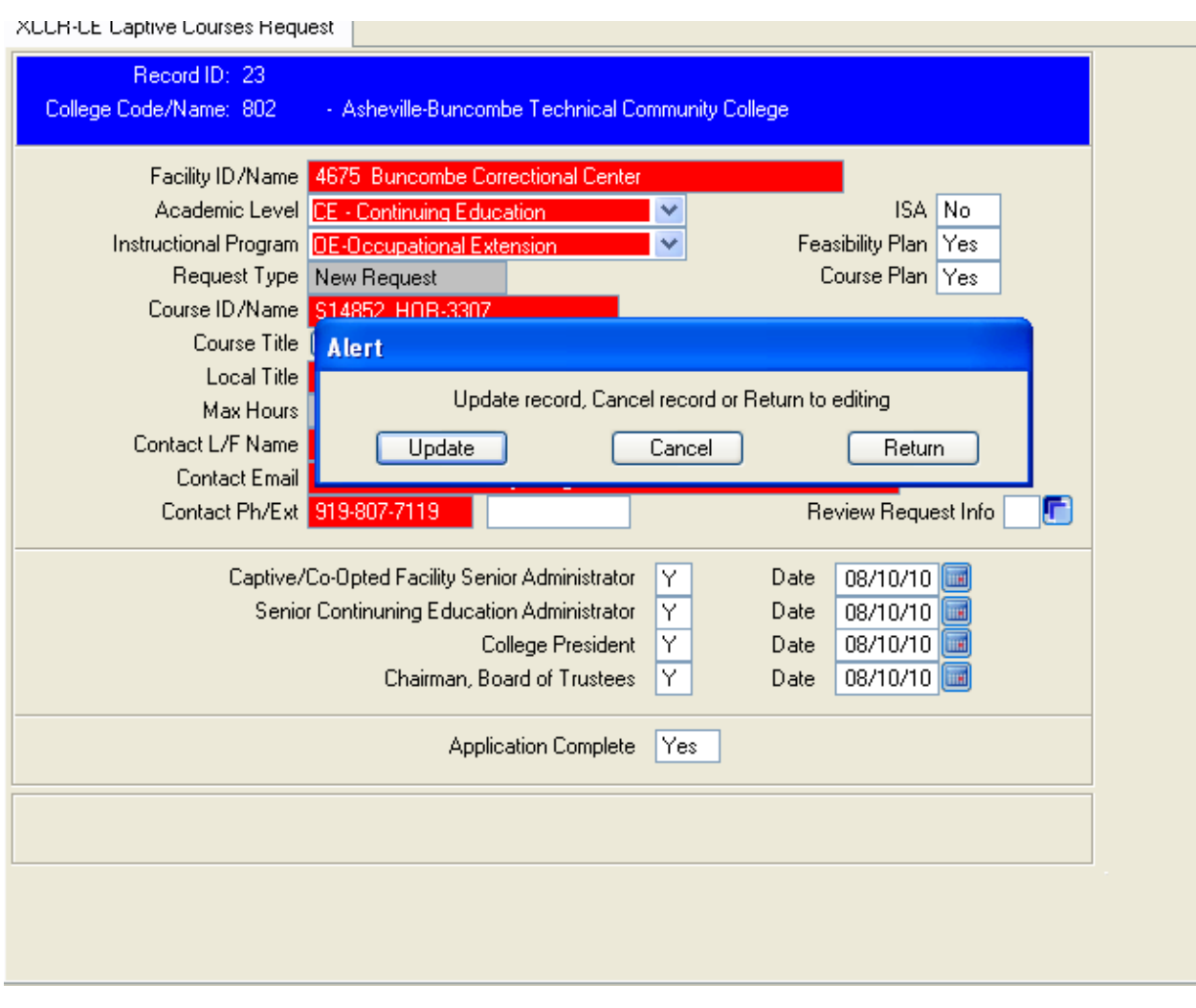

# **NOTE**: Record ID is assigned

Click the Update button on the alert box to add the new request.

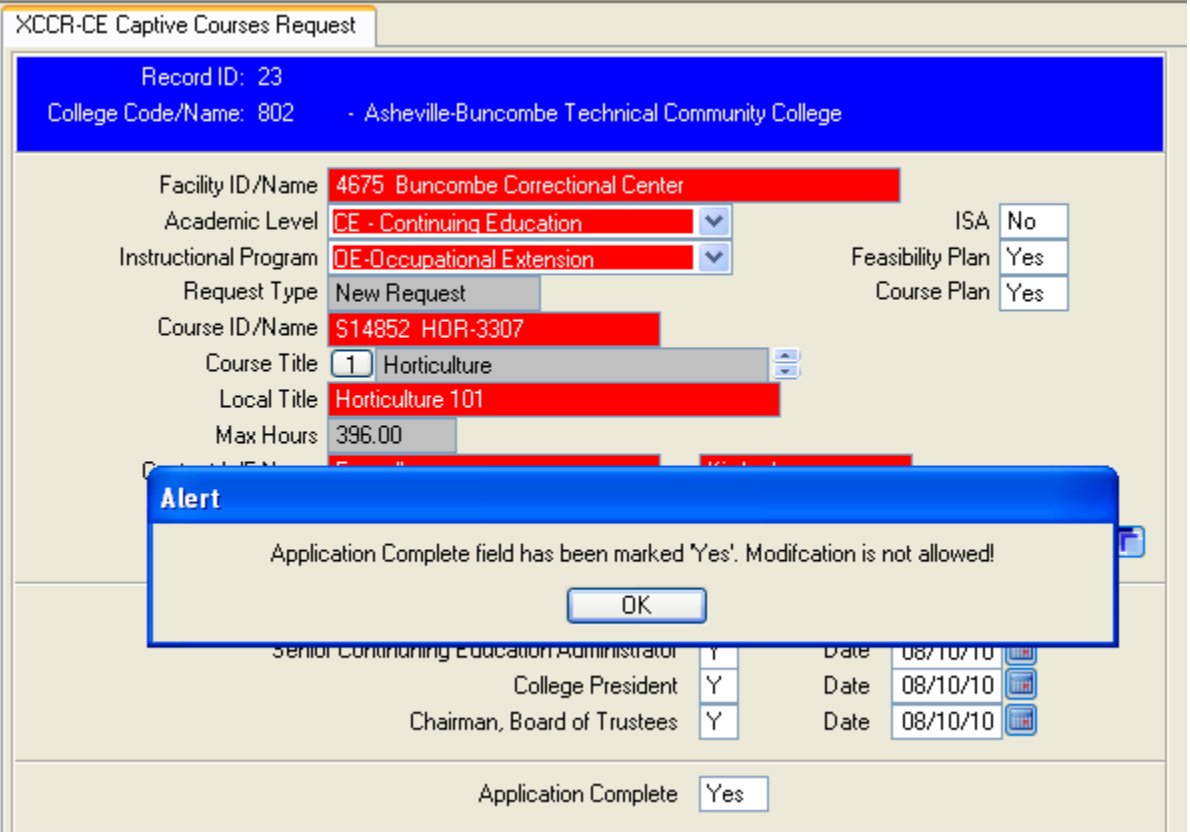

You will get the Alert message above once you change the application complete status to "Yes".

# CE CAPTIVE COURSE SUBMIT (XCCS)

#### OVERVIEW

This form allows the **Local CIS User** to view and submit a Captive Course Request record for a Continuing Education course. The **System Office staff** has access to this screen, but the data fields are inquiry only.

Type "XCCS" in the quick access window and then click Go.

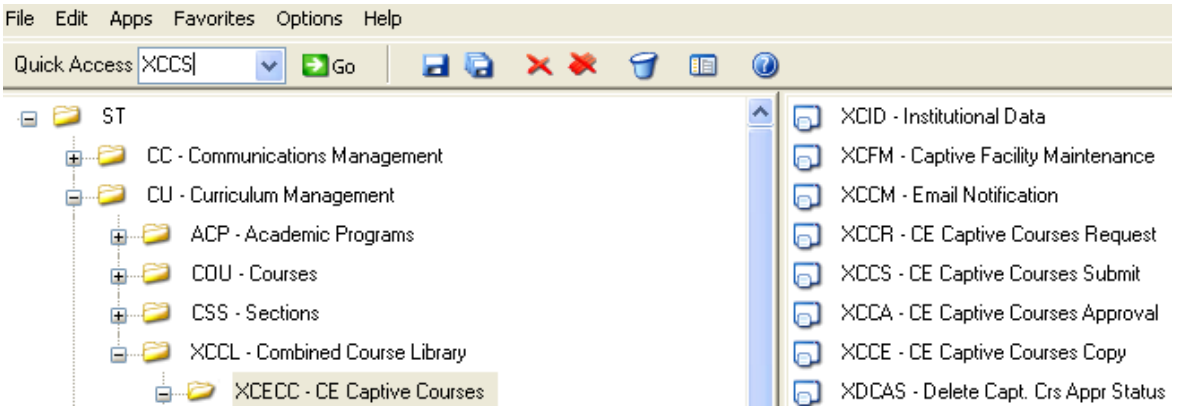

#### The XCCS form should appear.

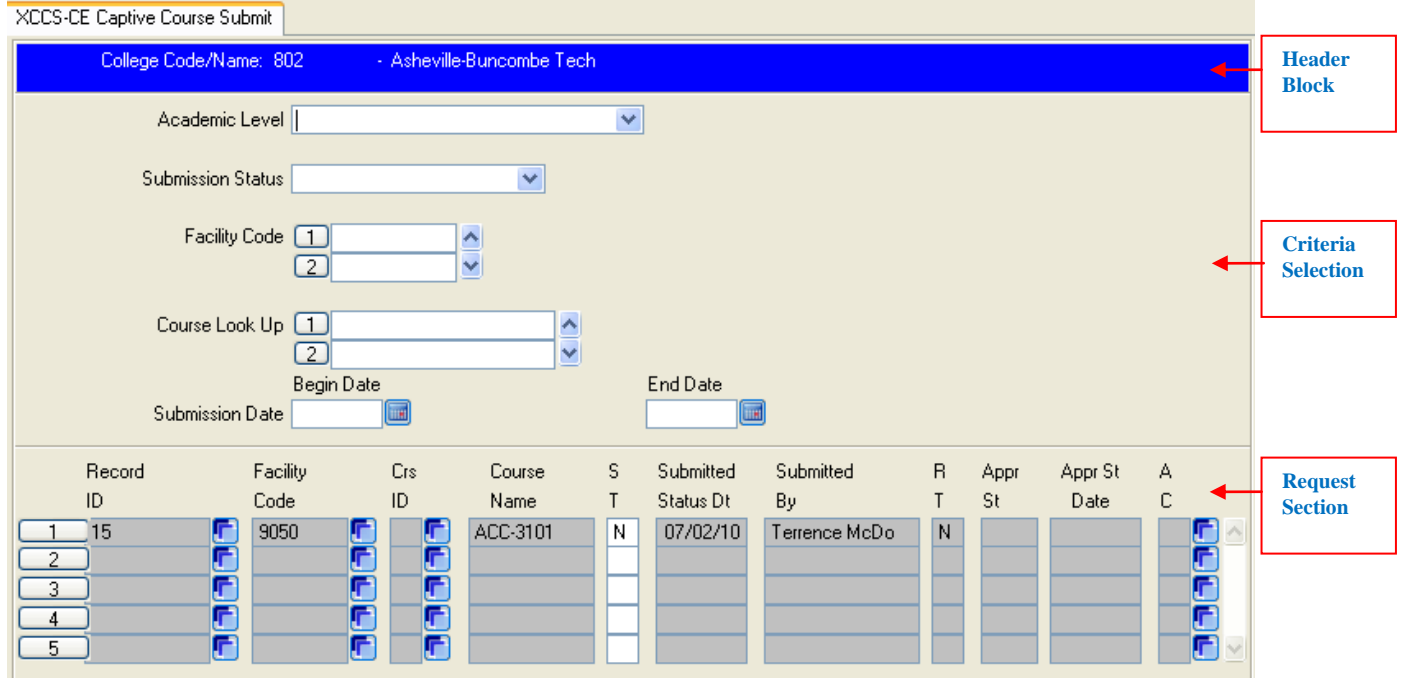

### XCCS FORM DETAILS

The CE Captive Course Submit form has three parts: Header Block, Captive Course Request Selection Criteria, and Captive Course Request Section

### THE HEADER BLOCK

The header block displays the college's 3-digit ID and name. This is an Inquiry only field.

# THE CAPTIVE COURSE REQUEST SELECTION CRITERIA SECTION

### **This section allows the user to limit the number of records displayed in the Request Section by filtering five options.**

It is not required to fill out this section. Below is a list and description of the field names of the XCCS form.

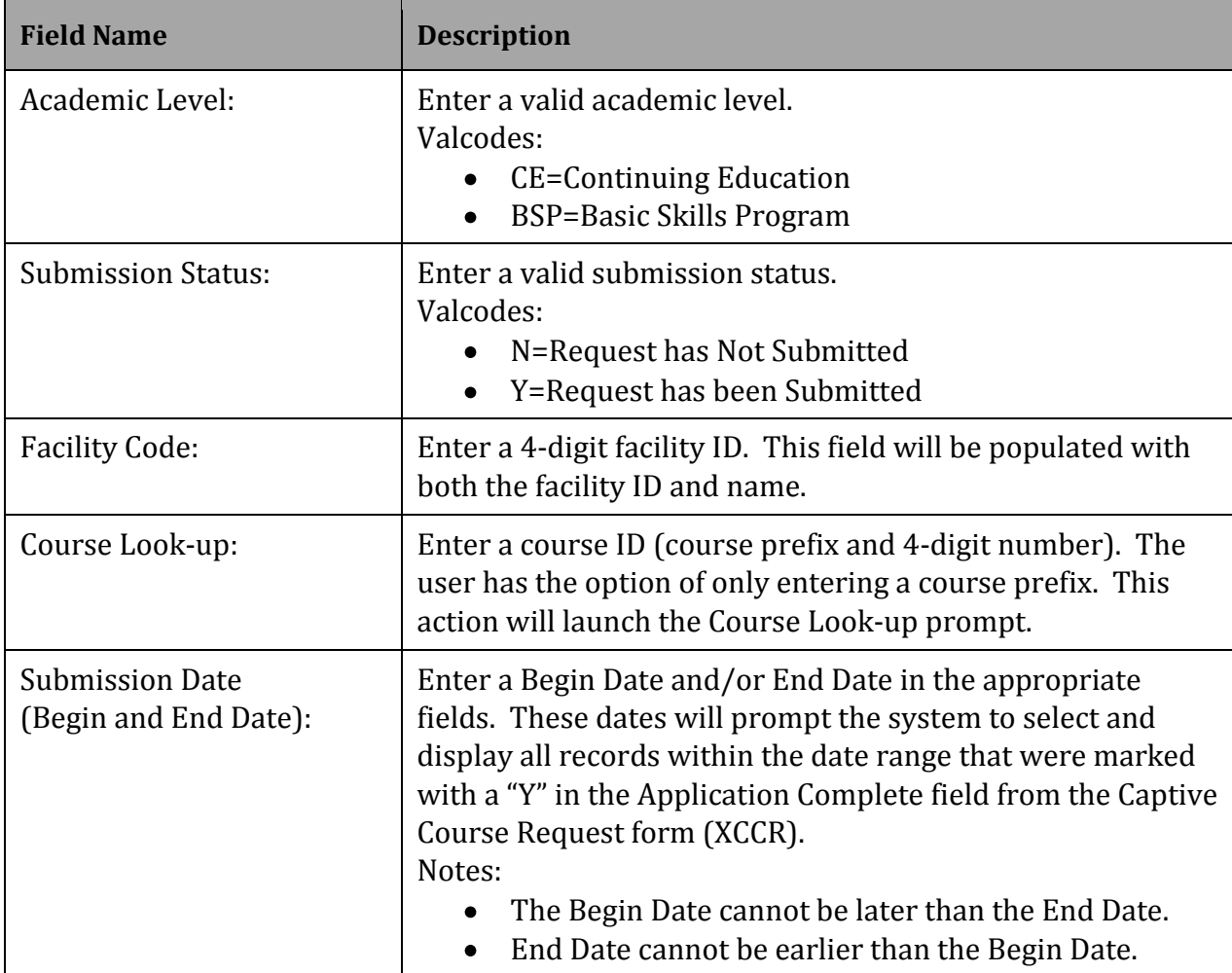

### THE CAPTIVE COURSE REQUEST SECTION

This section displays a list of records that were marked with a "Y" in the Application Complete field from the Captive Course Request form (XCCR).

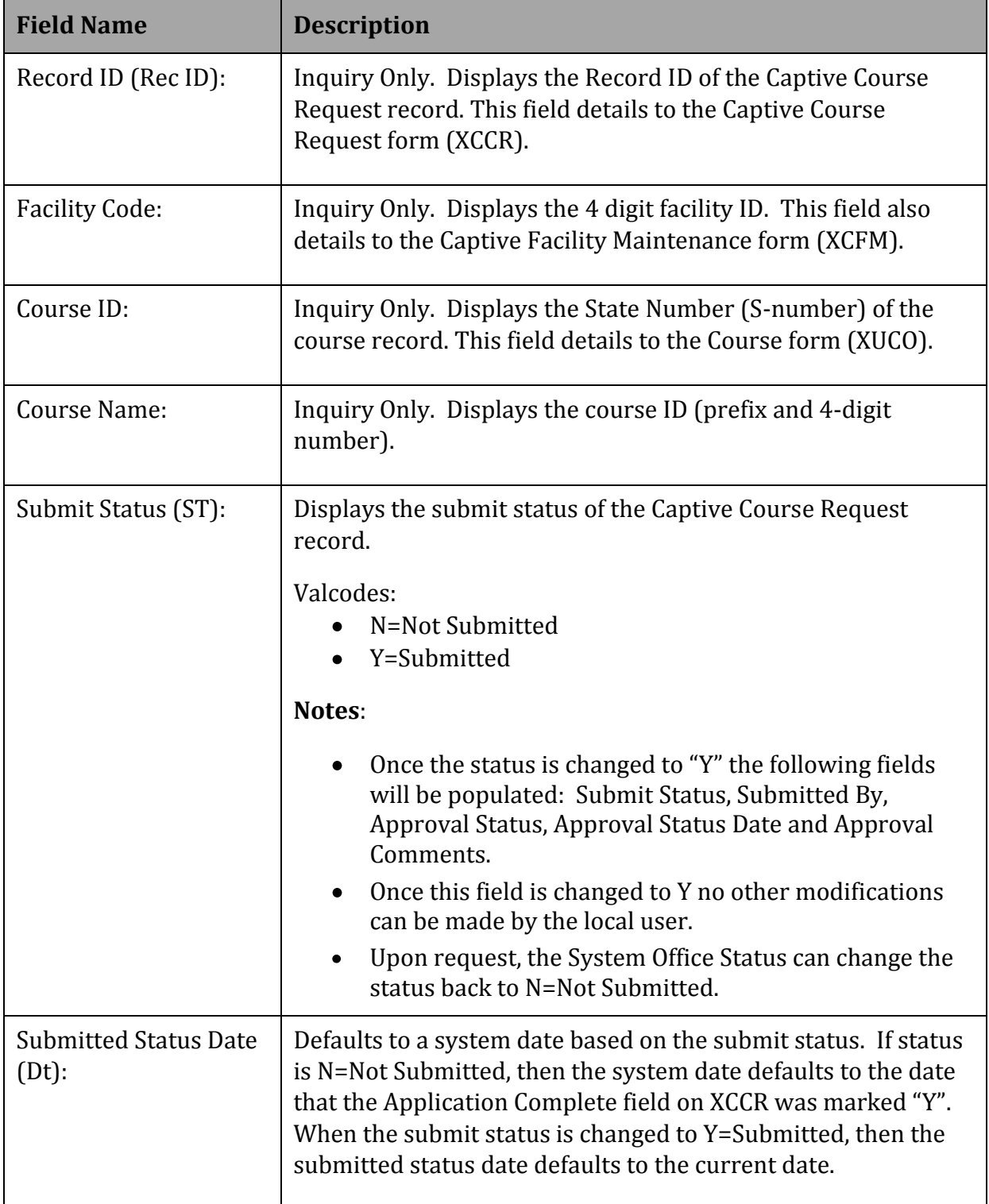

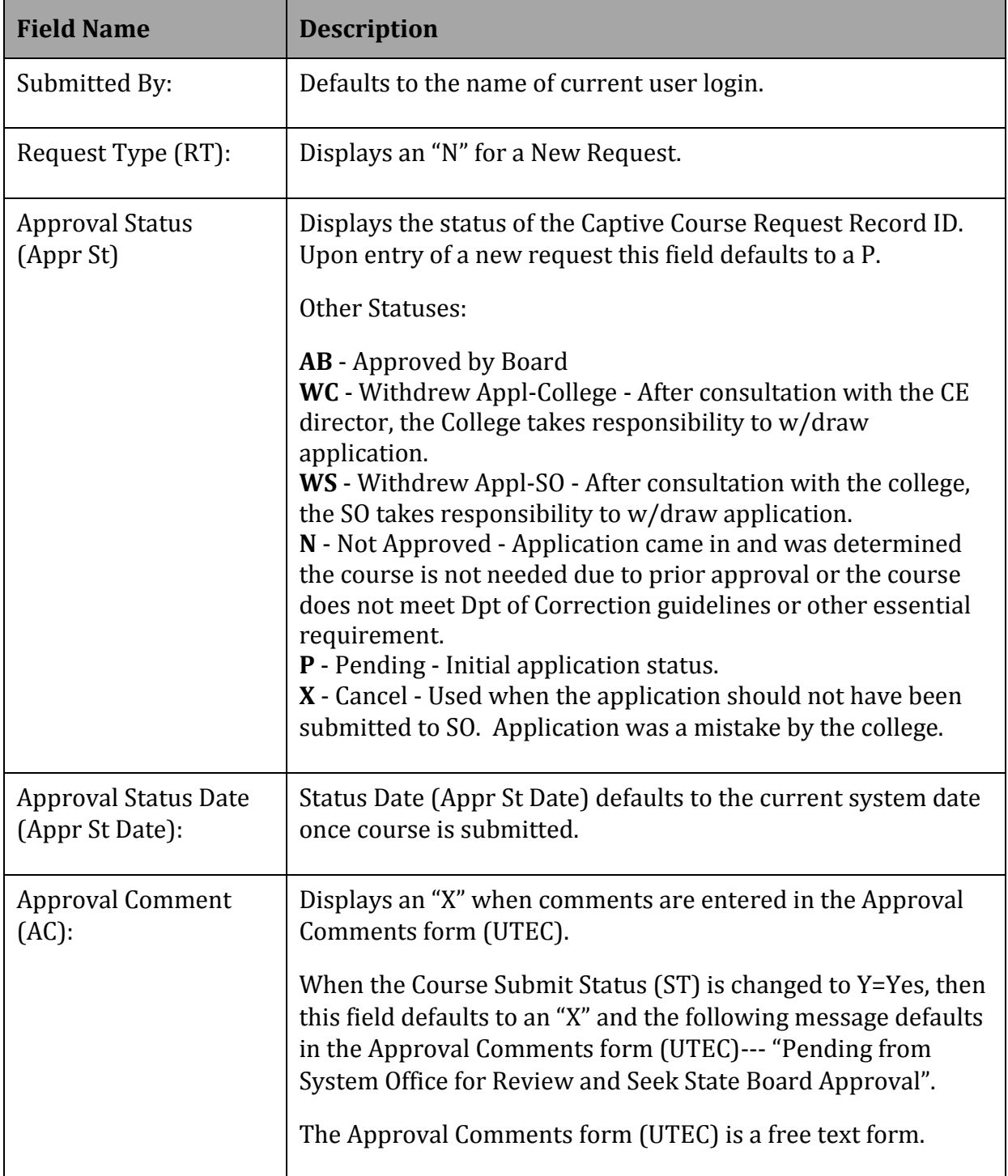

#### **Processing Notes:**

- The user is allowed to enter one or more selection criteria in the Criteria Section to filter out the records they want to see.
- Once selection criterion is entered, the results of the search are displayed immediately in the Captive Course Submit List section.
- The more criteria selected, the more narrow the search, yielding less records to display.

### **Enter a Submit status**

Under ST (Status), change the "N" to "Y" to submit a captive course.

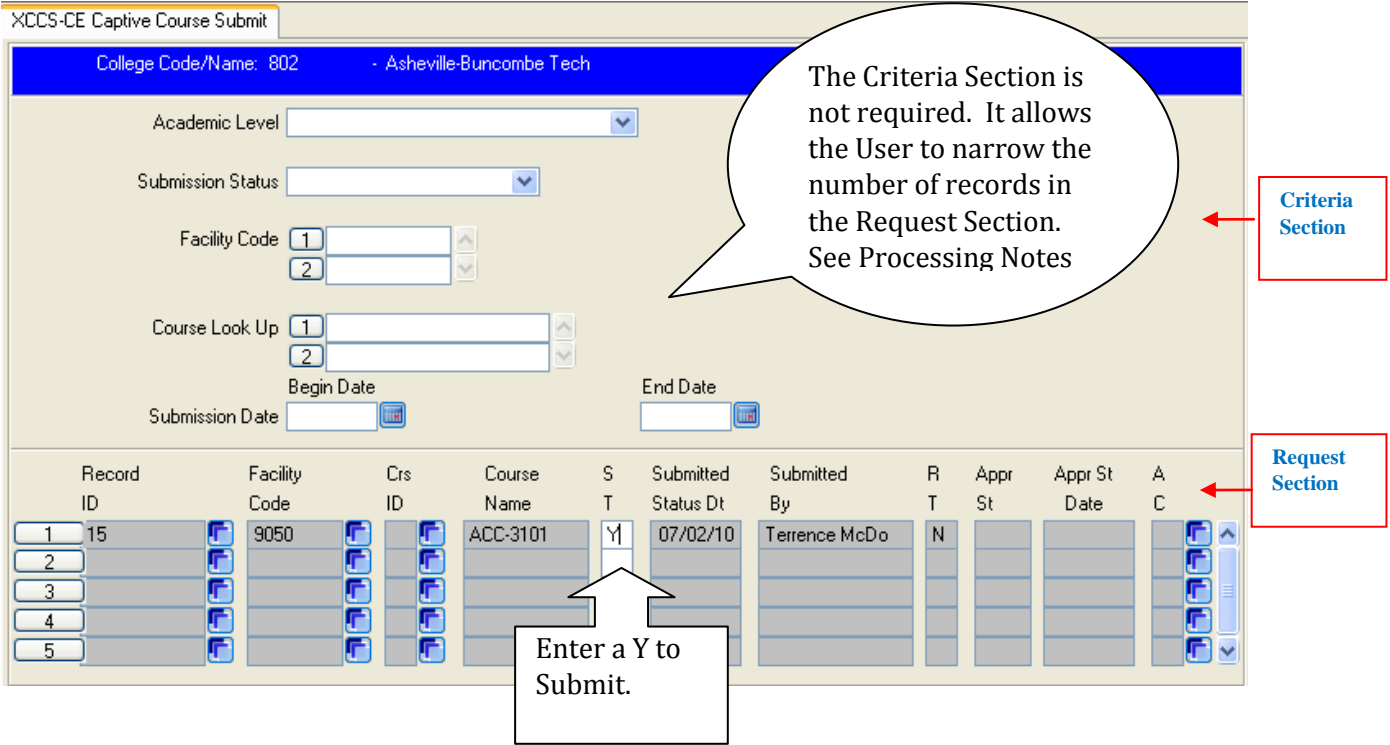

### Click the Save icon to continue.

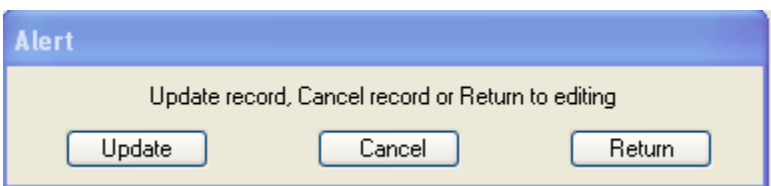

Click the Update button.

### DELETE CAPTIVE REQUEST APPLICATION STATUS (XDCRS)

The Delete Captive Request Application Status form allows the **Local CIS User or System Office Staff** to change the Application Complete status from Y to N on the XCCR form. This process only applies to applications that have been completed but have not yet been submitted to the System Office. Once changed, the user has the ability to return to the Captive Course Request (XCCR) form and edit information.

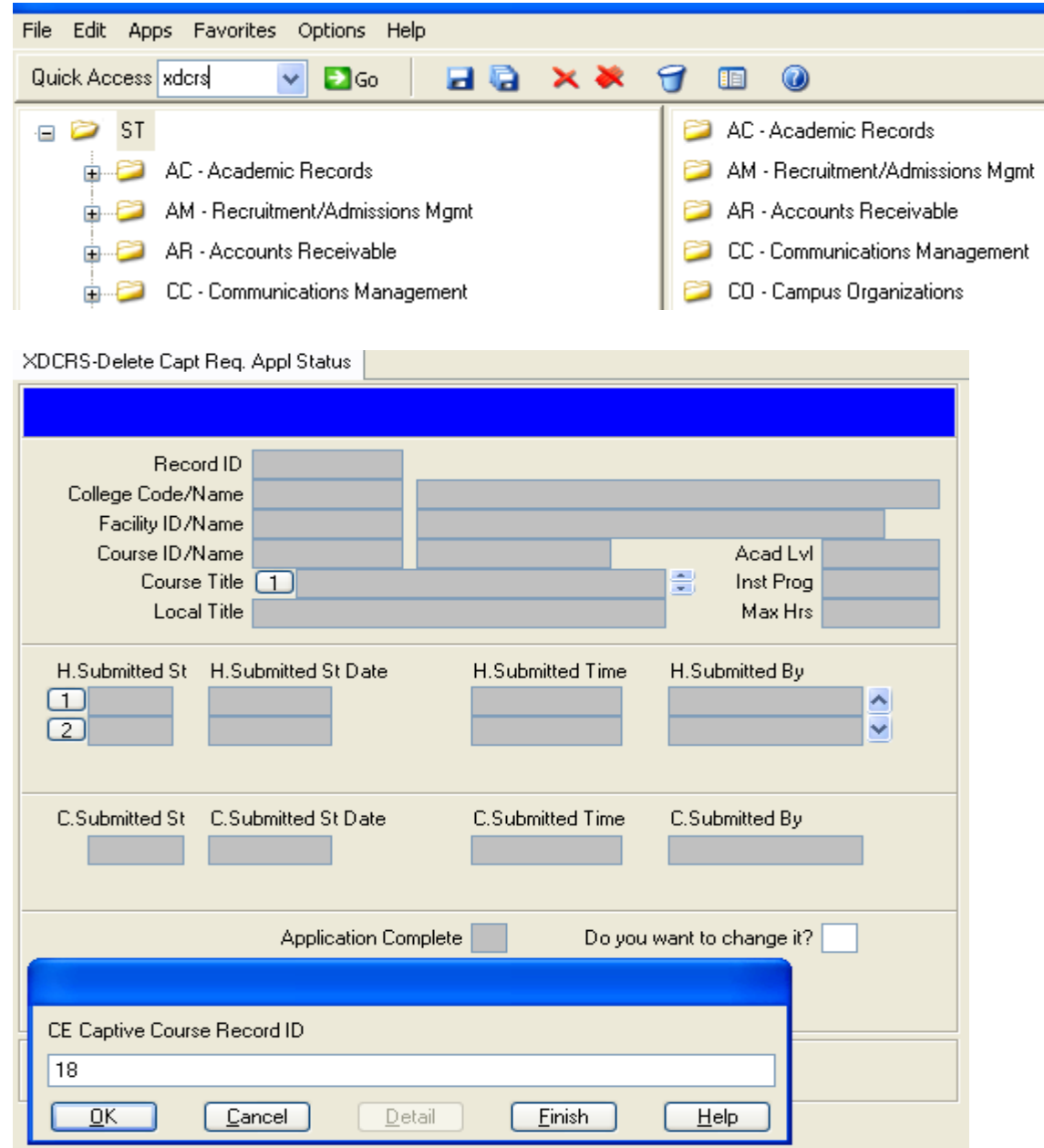

Type "XDCRS" in the quick access window and then click Go.

Enter a Record ID, and then click OK.

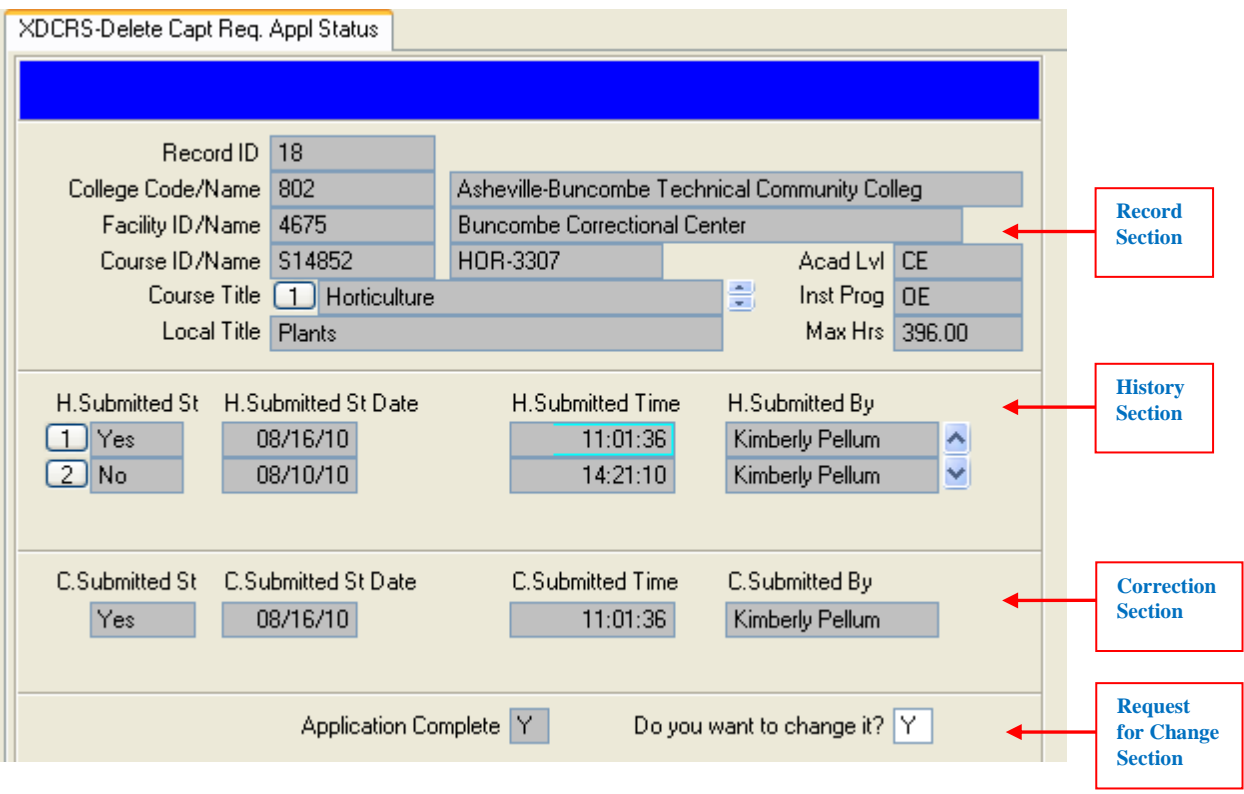

The Delete Captive Request Application Status form will appear.

### **RECORD SECTION**

The record section identifies the record that will be changed. This field is an inquiry only.

#### **HISTORY SECTION**

The history section displays all changes made to original record. This field is inquiry only.

#### **CORRECTION SECTION**

The correction section displays the date and time stamp of the most recent submission. This field is inquiry only.

### **REQUEST FOR CHANGE SECTION**

The section identifies that the record displayed has been completed and asks if you want to change its status.

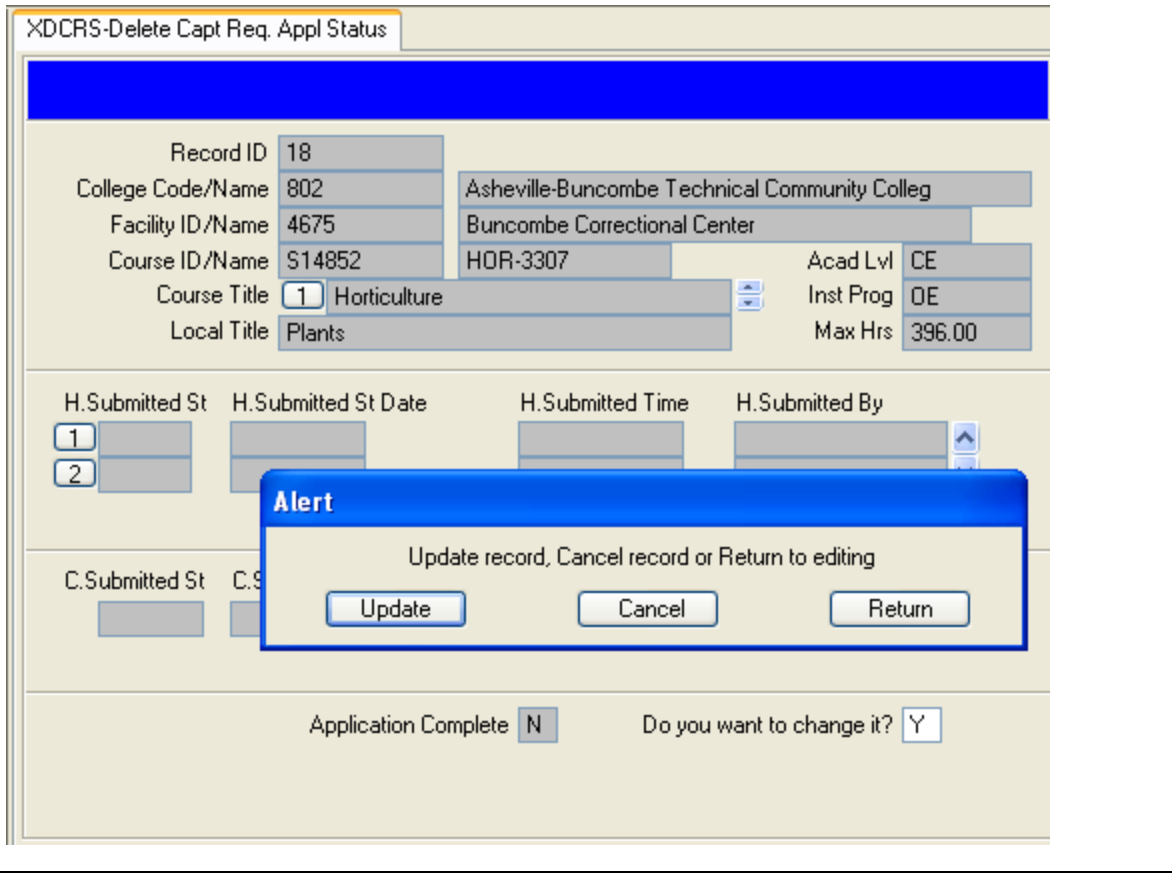

### **Processing Notes**:

- The only field that can be changed is "Do you want to change it".  $\bullet$
- This field can only be changed if the application has not been submitted to the  $\bullet$ System Office for approval.
- Enter a "y" in the open field, then click the Save icon.  $\bullet$
- Click the Update button to finalize the changes. $\bullet$

To verify the status, the user should access XCCR. Make the needed changes on the request then click the Save icon.

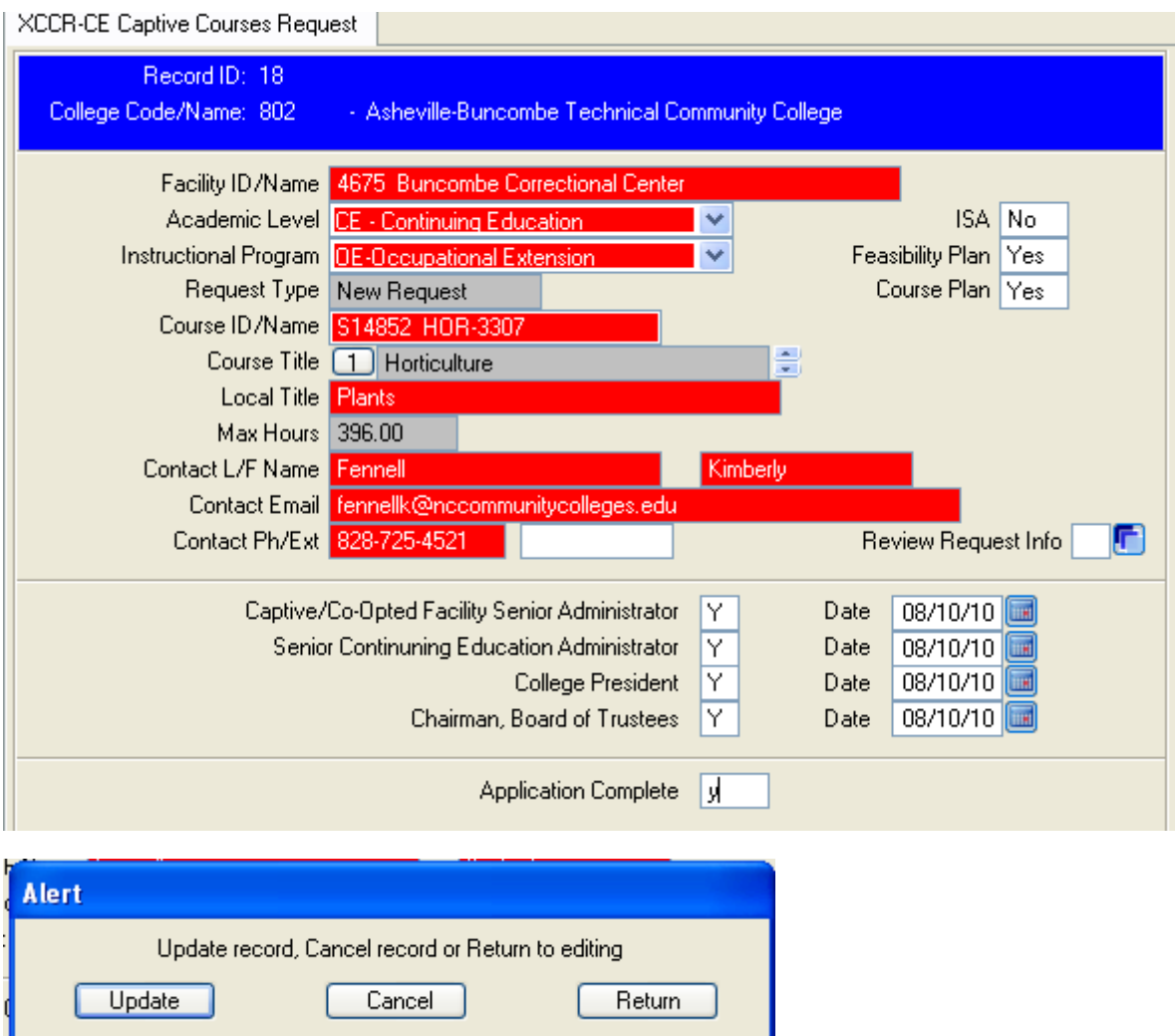

Click the Update button to update the record.

*#3*

*INQUIRY FORMS AND REPORTS*

# CAPTIVE FACILITY HISTORY (XCFH)

The Captive Facility History form allows the **Local CIS User** and **System Office staff** to view changes made to information about a captive facility. This form has two parts: Facility Code Look-Up and Captive Facility Change History sections.

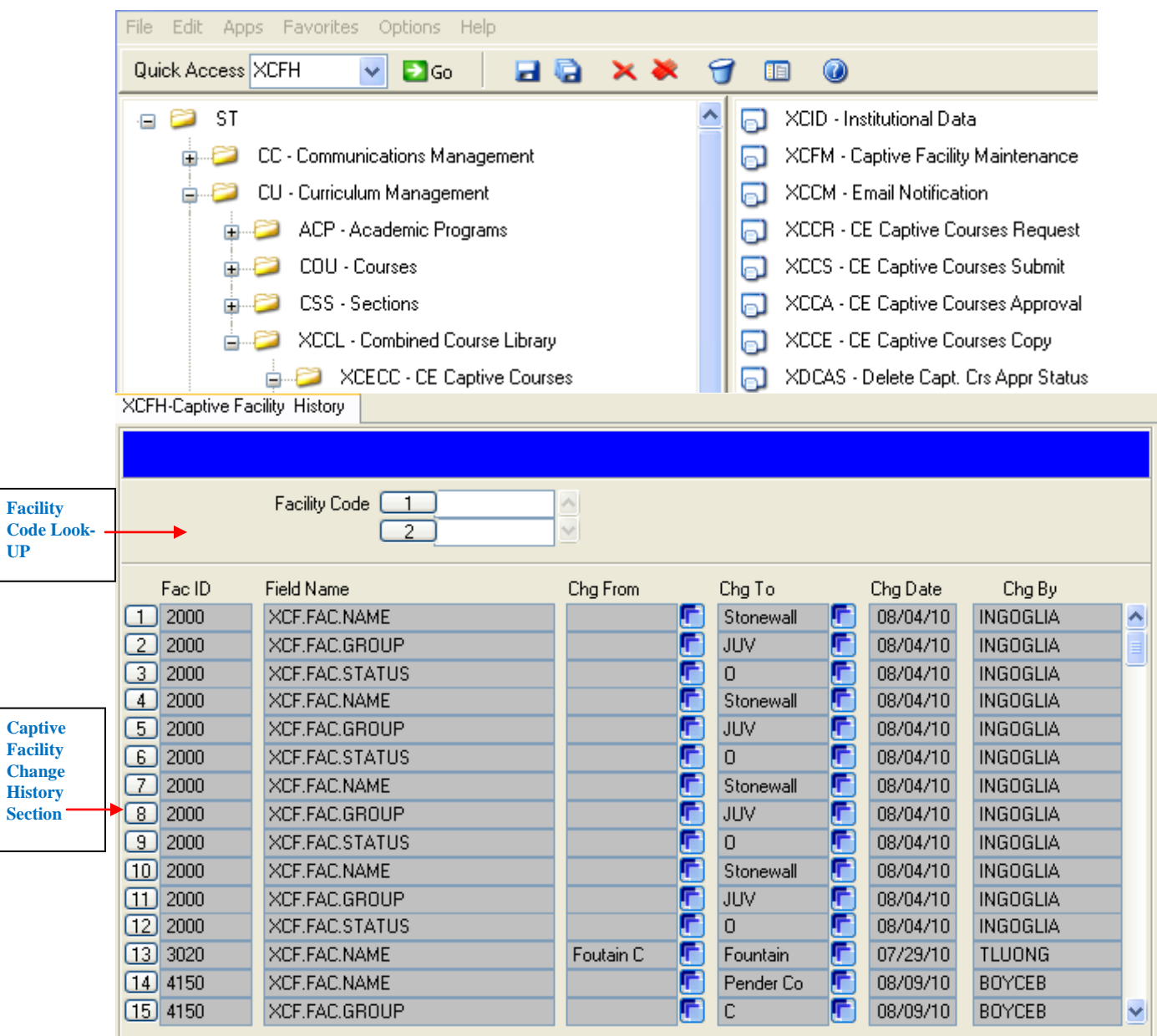

#### FACILITY CODE LOOK-UP

The Facility Code Look-up Section allows the user to view the change history of a specific facility. The user has the option to view one or more facilities at a time. Adding a new facility is not allowed on the look-up prompt.

#### **Processing Notes:**

- If the Facility Code is blank, then the form will display all records in the captive change history section.
- Use ellipses (…) to return all facilities.
- To narrow the records displayed, the user is allowed to enter a valid 4-digit facility code for one or more facilities in the Facility Code Look-up section. Once entered, all applicable records will be displayed in the form.
- To recall the last Captive Facility record, enter a @sign in the look-up prompt and click OK. If the code is valid, the information will appear in the Captive Facility Change History section.

### CAPTIVE FACILITY CHANGE HISTORY SECTION

The Captive Facility Change History Section displays the following items:

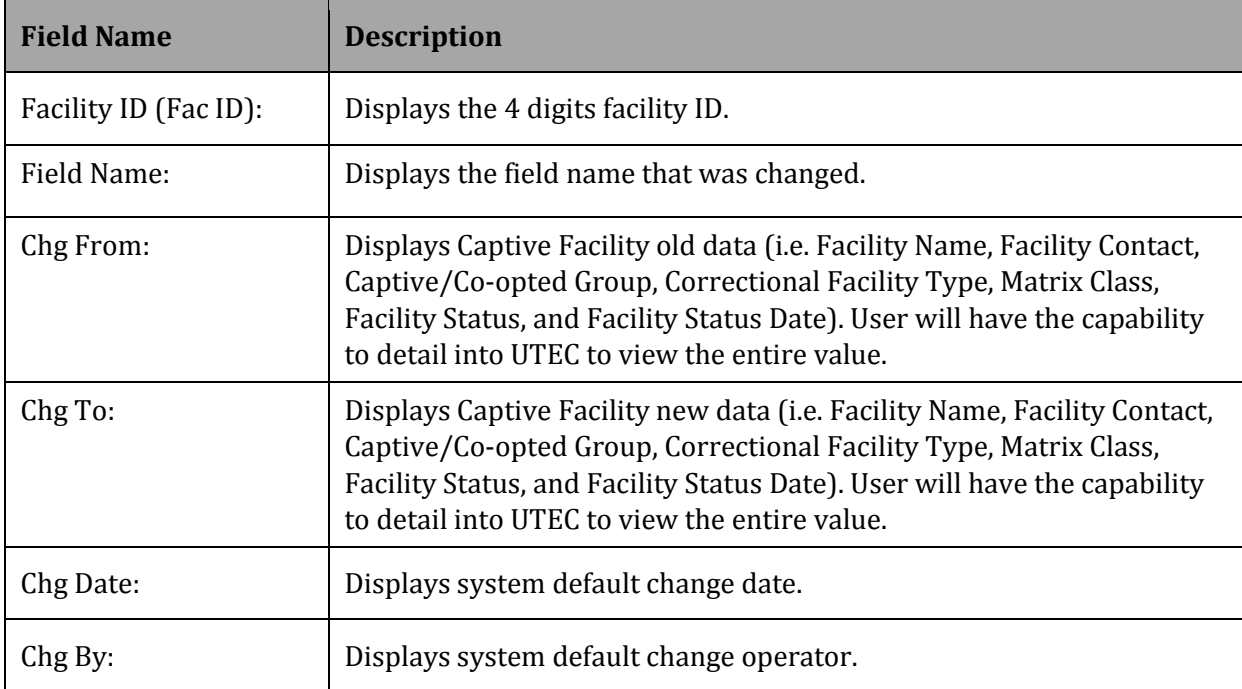

### CE CAPTIVE COURSES HISTORY (XCCH)

The Captive Course History form allows the local **CIS User** and **System Office staff** to view changes made to either facility location or course ID in the captive request Record ID. The XCCH has five parts: Header section, Course Summary section, Submitted Status section, Approved Status section, and Correction Status section.

Type "XCCH" in the quick access window and then click Go.

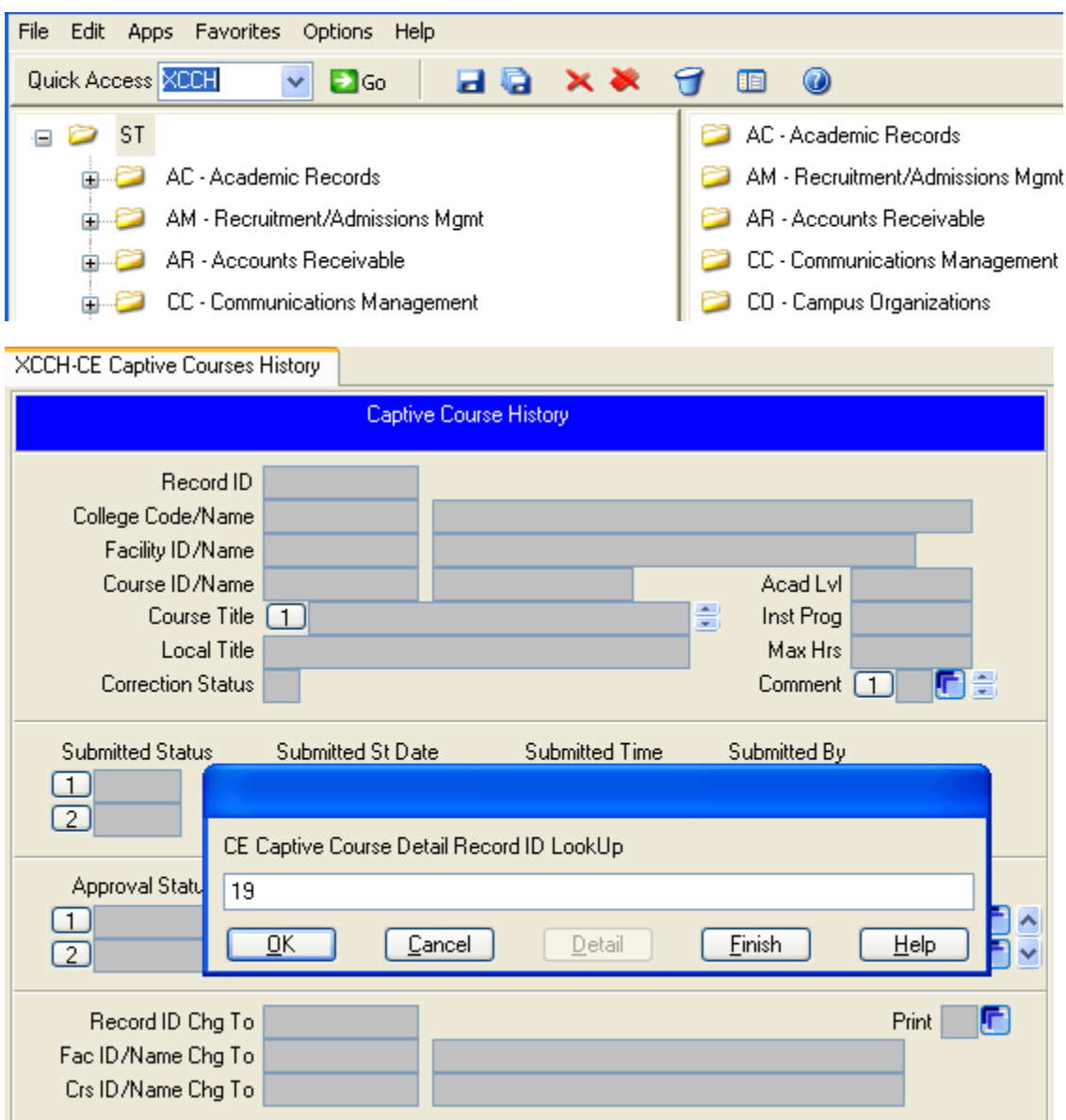

Enter a Record ID, and then click OK.

If the record ID is valid, then the XCCH form will be populated with the appropriate information.

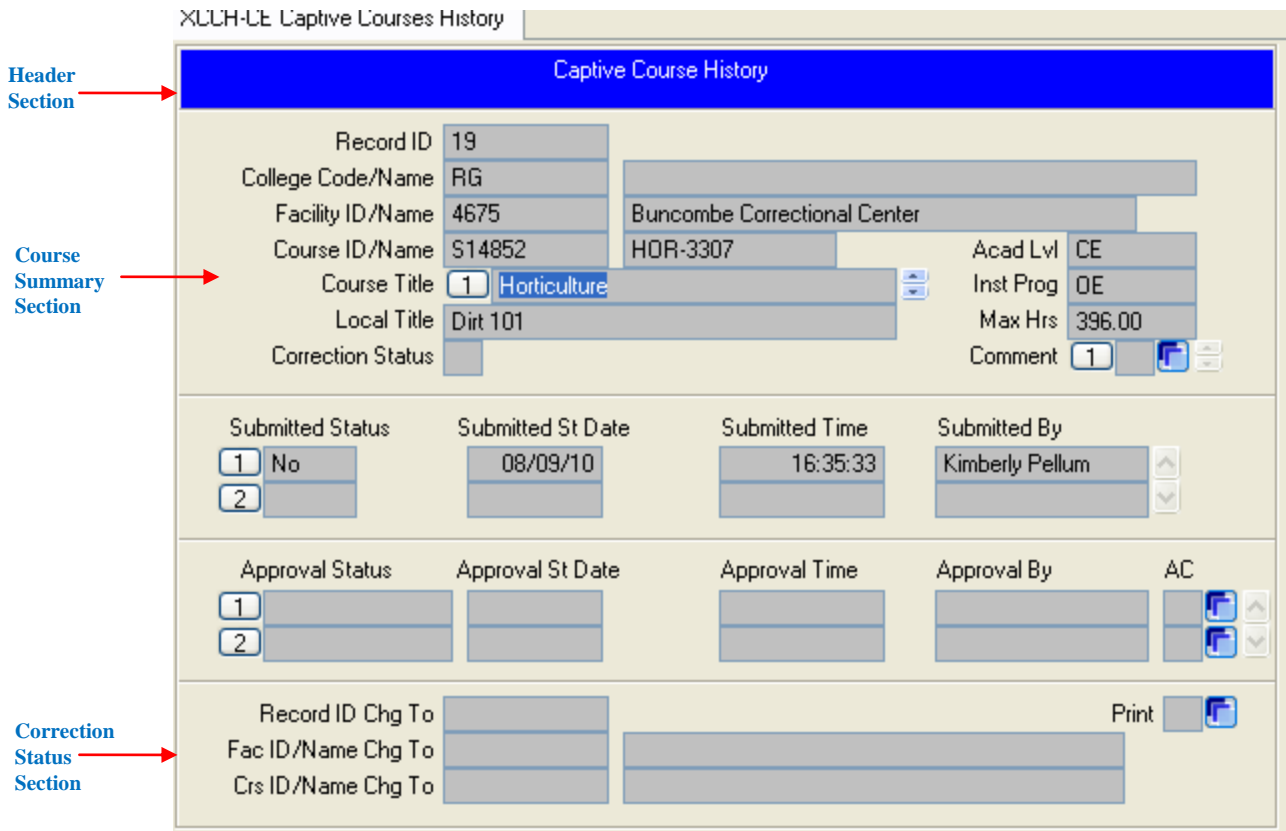

### HEADER SECTION

This section only has the form name Captive Course History

# COURSE SUMMARY SECTION

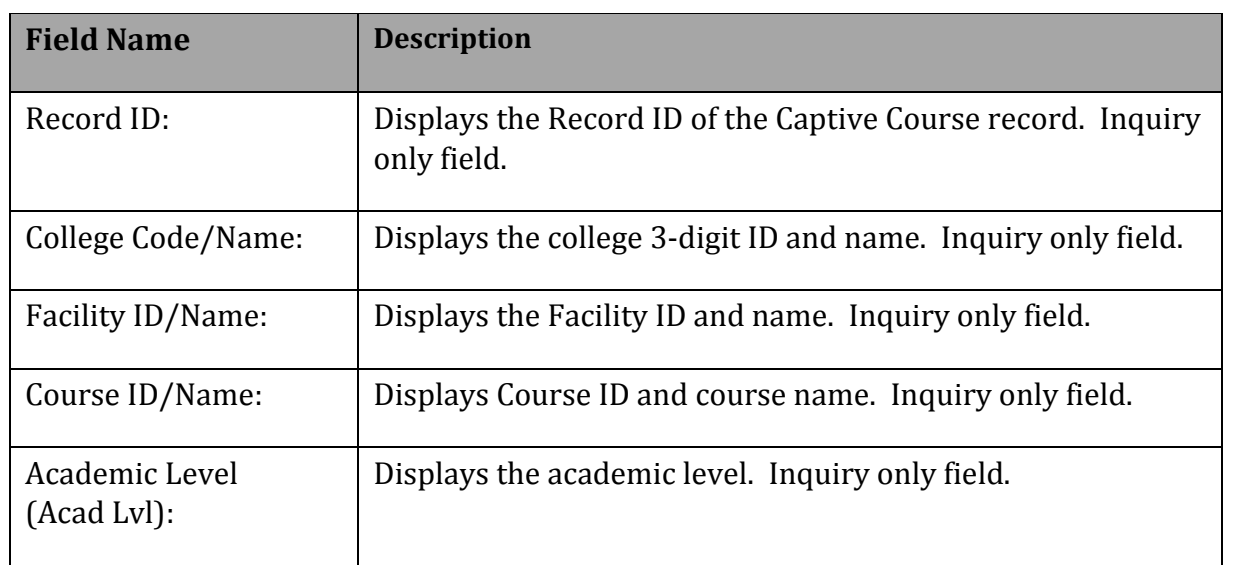

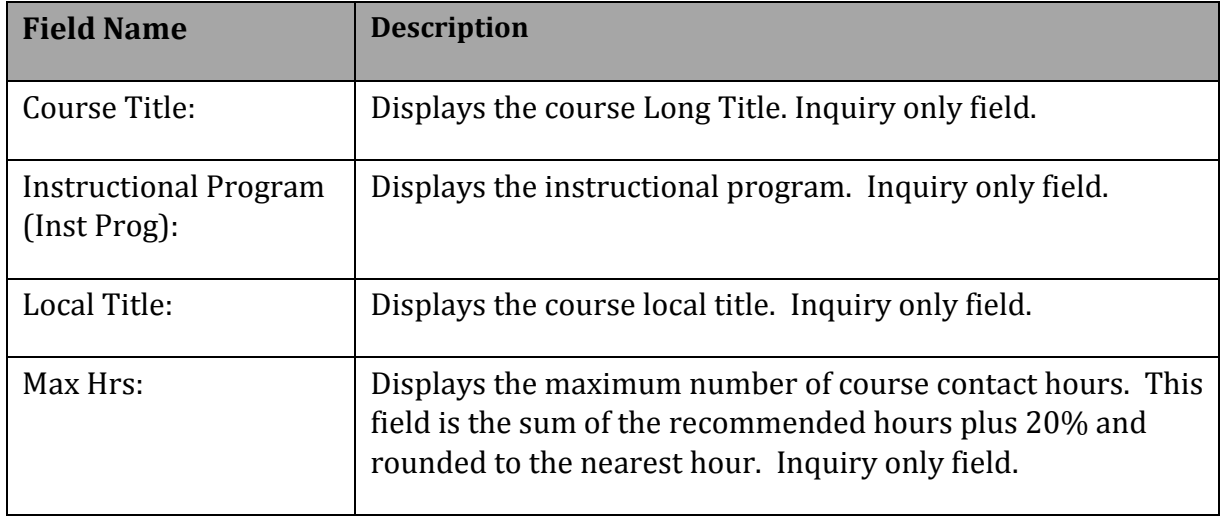

# SUBMITTED STATUS SECTION

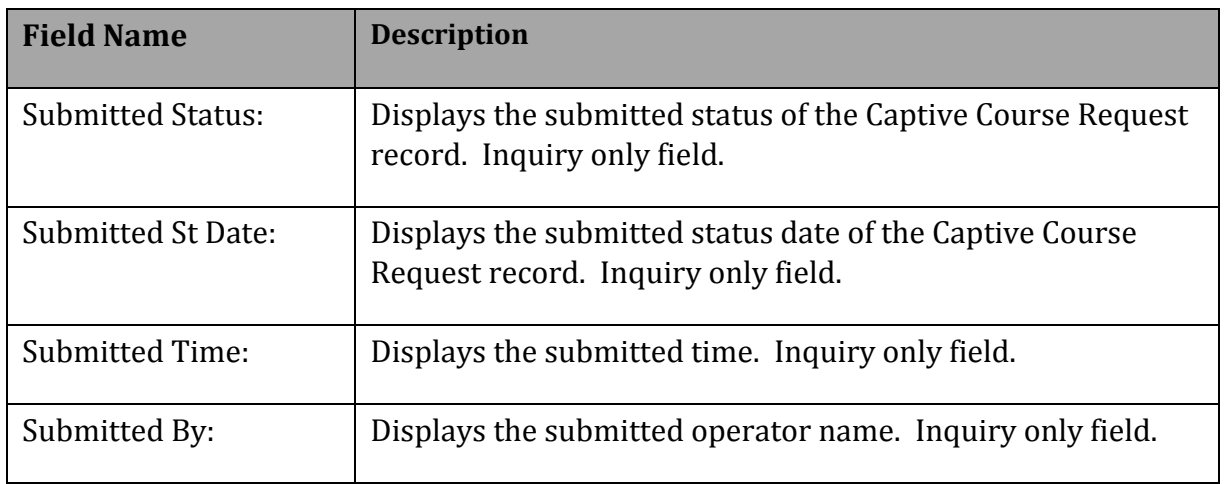

# APPROVED STATUS SECTION

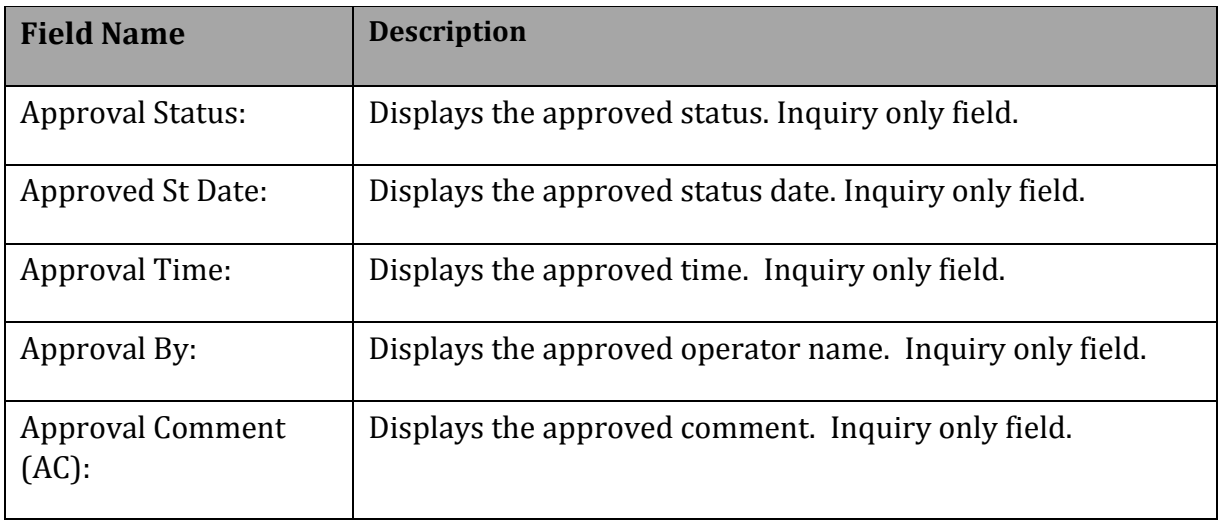

# CORRECTION STATUS SECTION

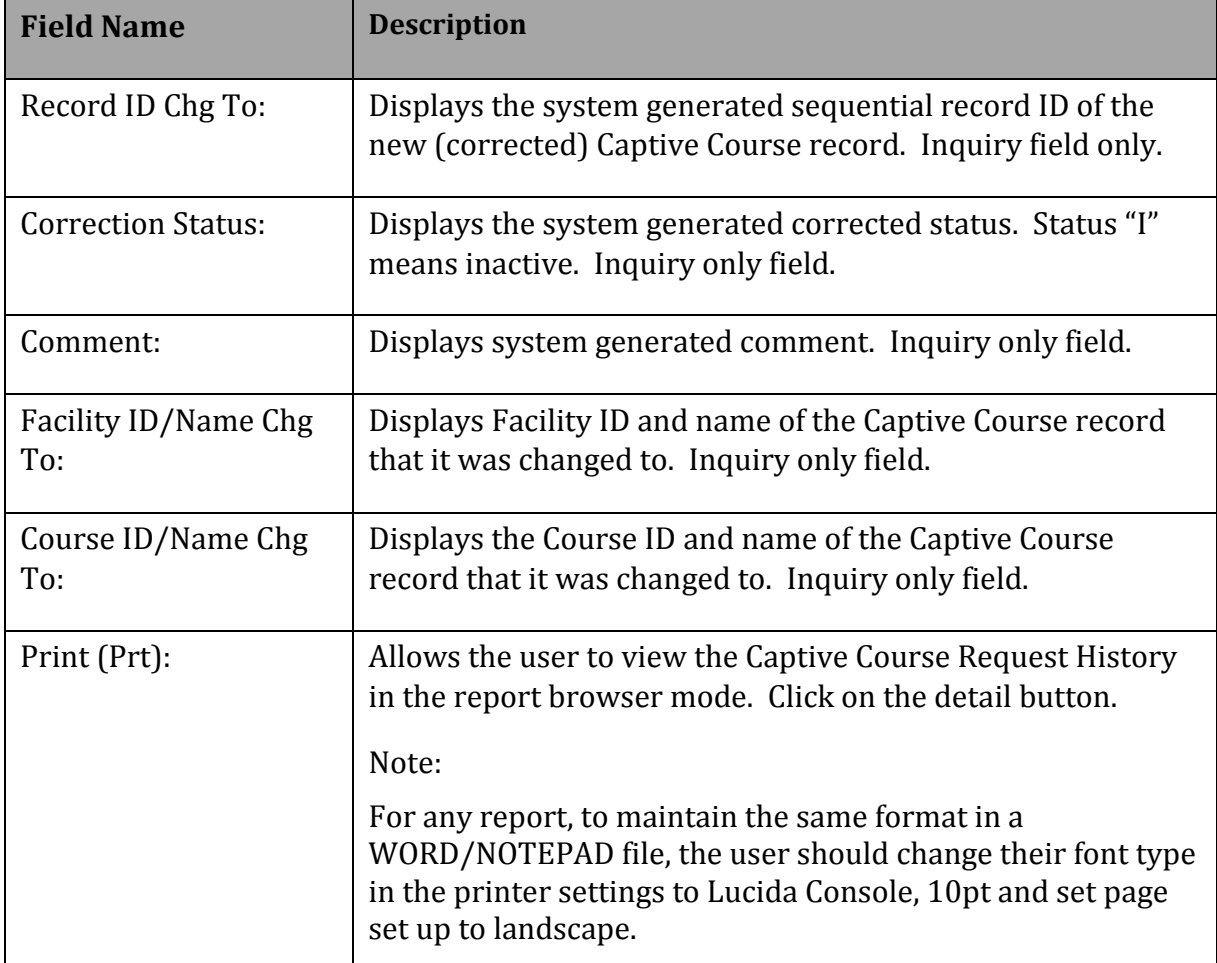

# CAPTIVE COURSE REPORTS

### CE CAPTIVE COURSES SUBMISSION REPORT (XCCQ)

This form allows the **Lcal CIS User** and **System Office staff** to view report of all courses in database with all statuses.

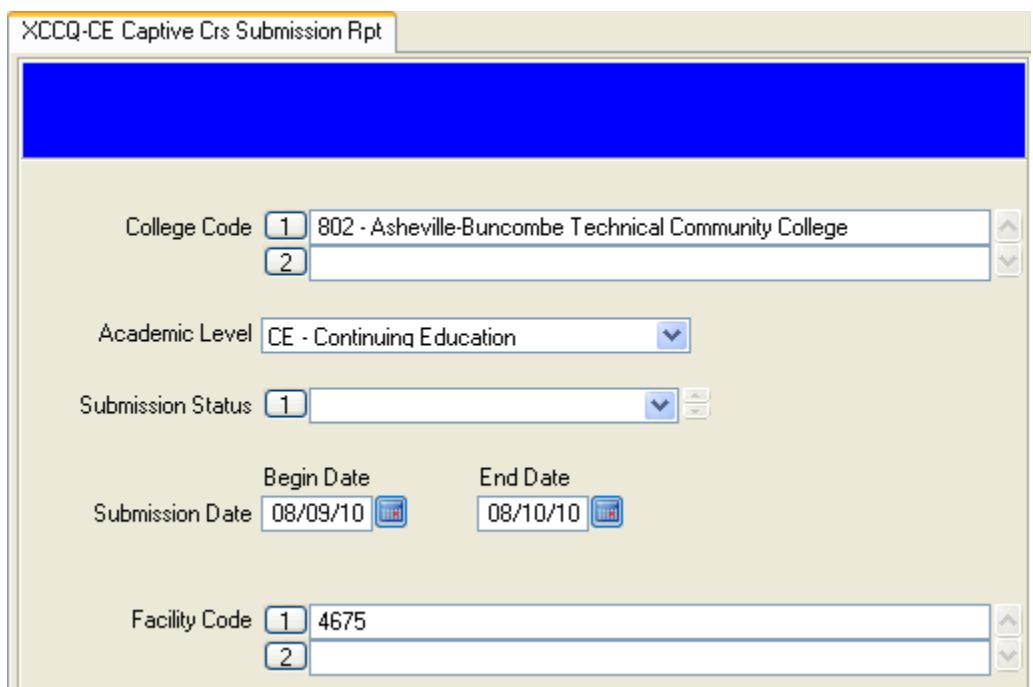

Enter Information needed for each level to create the Captive Course Submission Report, then click the save icon.

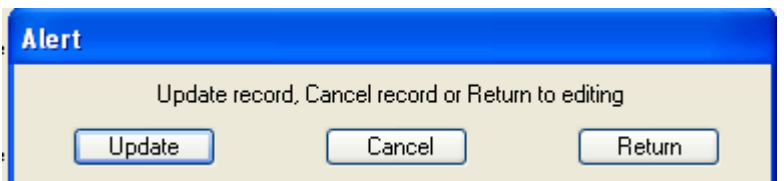

Click the Update button to continue.

Based on information entered a report is created. Note: For any report, to maintain the same format in a WORD/NOTEPAD file, the user should change their font type in the printer settings to Lucida Console, 10pt and set page set up to landscape.

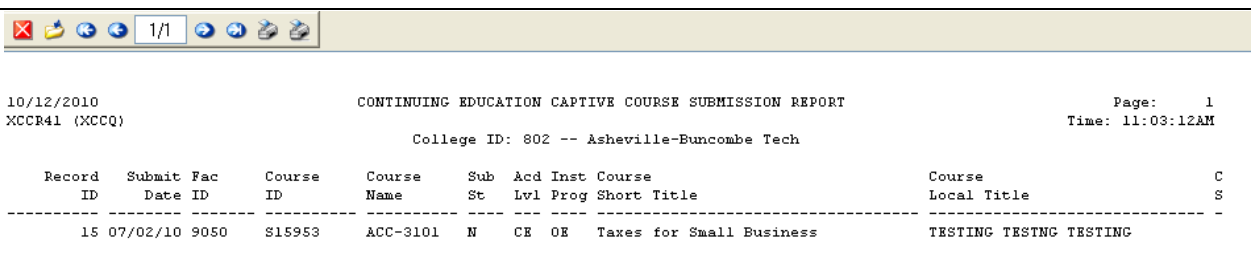

### **Header Titles**

Record ID, Submit Date, Facility ID, State Number (Crs ID), Course ID (Course Name), Submit Status (Sub St), Academic Level (Acd Lvl), Instructional Program (Inst Prog), Course Short Title, Course Local Title, Correction Status (CS).

#### CE CAPTIVE COURSES APPROVAL REPORT XCCB

This form allows **Local CIS User** and **System Office staff** to view course approvals with any status and the option to narrow searches with various filters.

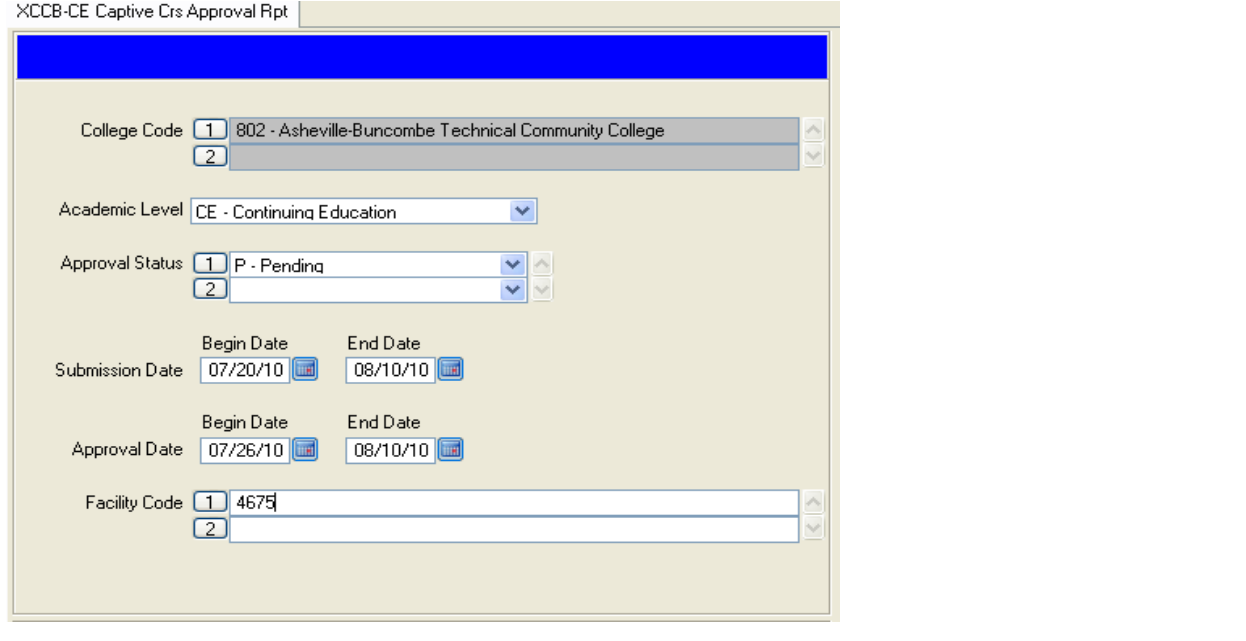

Enter information needed for each level to create the Captive Course Approval Report, then click the save icon.

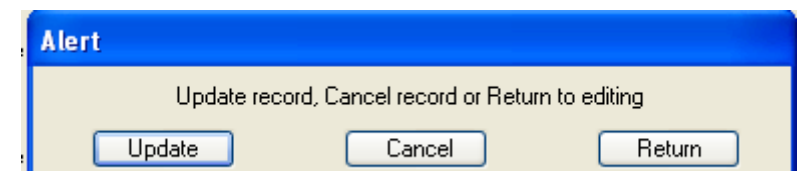

Click the Update button to continue.

Based on information entered a report is created. Note: To maintain the same format in a WORD/NOTEPAD file, the user should change their font type in the printer settings to Lucida Console, 10pt and set page set up to landscape.

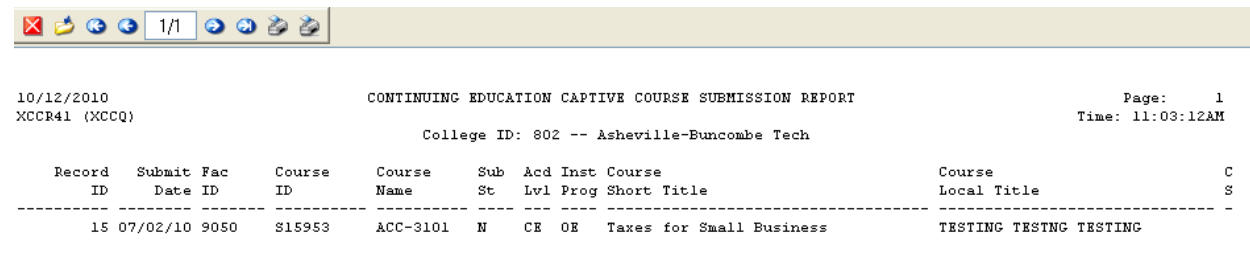

### **Header Titles**

Record ID, Submit Date, Facility ID, State Number (Crs ID), Course ID (Course Name), Submit Status (Sub St), Academic Level (Acd Lvl), Instructional Program (Inst Prog), Course Short Title, Course Local Title, Correction Status (CS).